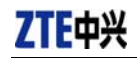

# **CDMA2000 1X EV-DO Wireless Data Terminal User Guide**

This User Guide is used for Wireless Data Terminal of AC8710.

#### **Copyright Statement**

Copyright © 2007 by ZTE Corporation

All rights reserved.

No part of this publication may be excerpted, reproduced, translated or utilized in any form or by any means, electronic or mechanical, including photocopying and microfilm, without the prior written permission of ZTE Corporation.

ZTE Corporation reserves the right to make modifications on print errors or update specifications in this manual without prior notice.

V1.0, Nov. 2007

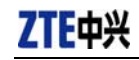

# **Table of Contents**

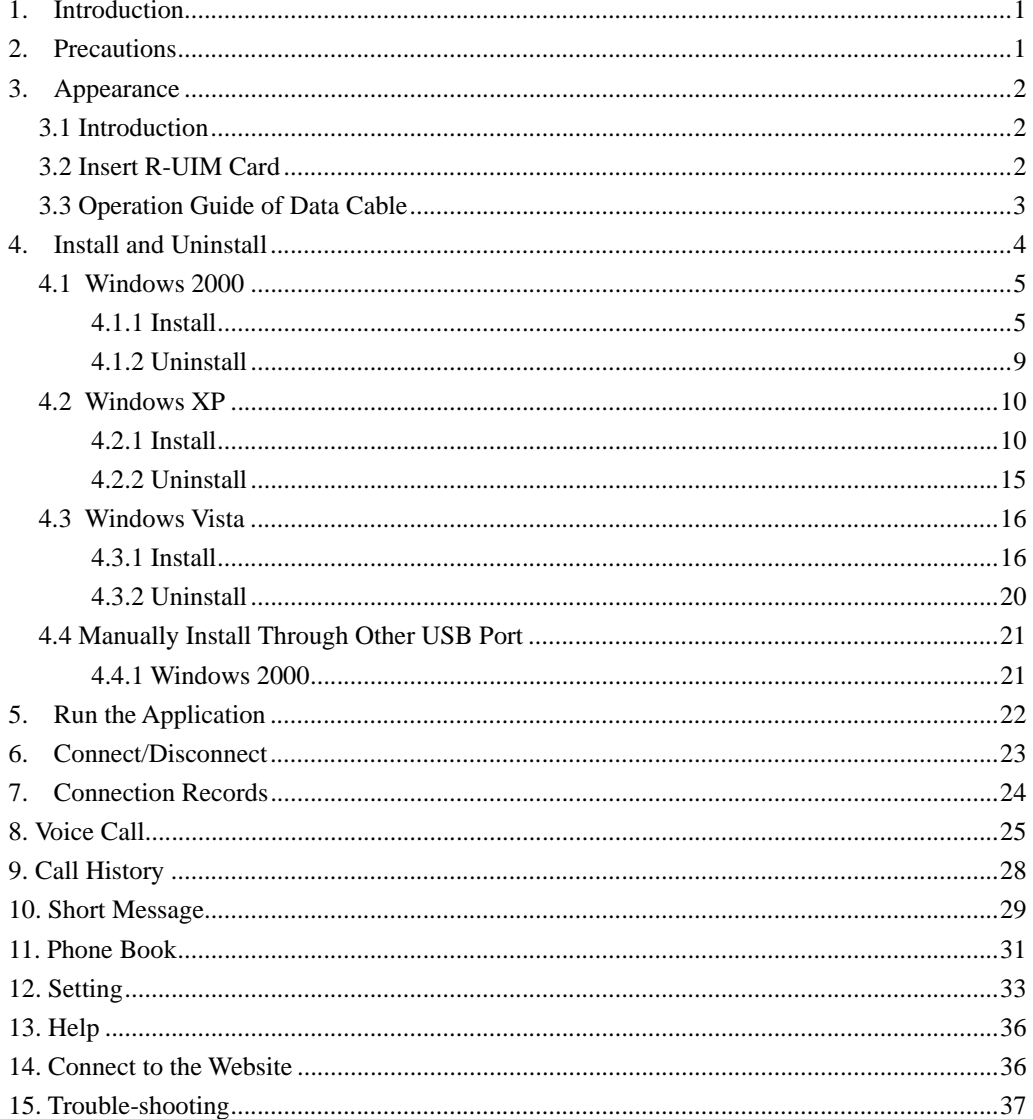

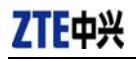

# **1. Introduction**

Thank you for choosing AC8710 CDMA2000 1X EV-DO Wireless Data Terminal (hereinafter referred to as Data Terminal) of ZTE Corporation.

The Data Terminal equips with a standard USB interface and supports both CDMA2000 1X EV-DO and CDMA2000 1X network. In the area where there is signal, it allows you to go surfing on the Internet, send&receive short messages, and make&receive phone calls.

## **2. Precautions**

- $\triangleright$  Please don't use the product near flammable or explosive materials because it might cause failure or fire.
- $\triangleright$  Keep the product away from high temperature, humidity, or dust because it might cause failure.
- ¾ Avoid shock, cast or impact. Please keep the product well when you don't use it.
- $\triangleright$  Do not unplug the antenna. Damage cause by misuse is not covered by this warranty.
- $\triangleright$  Don't use the product near the place where is weak signal or high-precision electronic device because the magnetic interference might cause the misoperation of electronic device or other problems.
- $\triangleright$  Please make sure to quit the application before pulling out the terminal, otherwise it would damage the terminal or affect the normal operation of the system.
- $\triangleright$  Please don't insert or pull out the card with great force to avoid damaging the interface.
- $\triangleright$  This device has been tested for FCC RF exposure body SAR compliance with typical laptop computers. In order to comply with FCC RF exposure requirements, AC8710 CDMA data terminal user is recommended to have good knowledge on RF exposure. During operation, a 1.5cm separation distance should be maintained between the antenna, whether extended or retracted, and the user's/bystander's body (excluding hands, wrists, feet, and ankles) to ensure FCC RF exposure compliance.

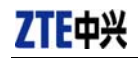

# **3. Appearance**

## **3.1 Introduction**

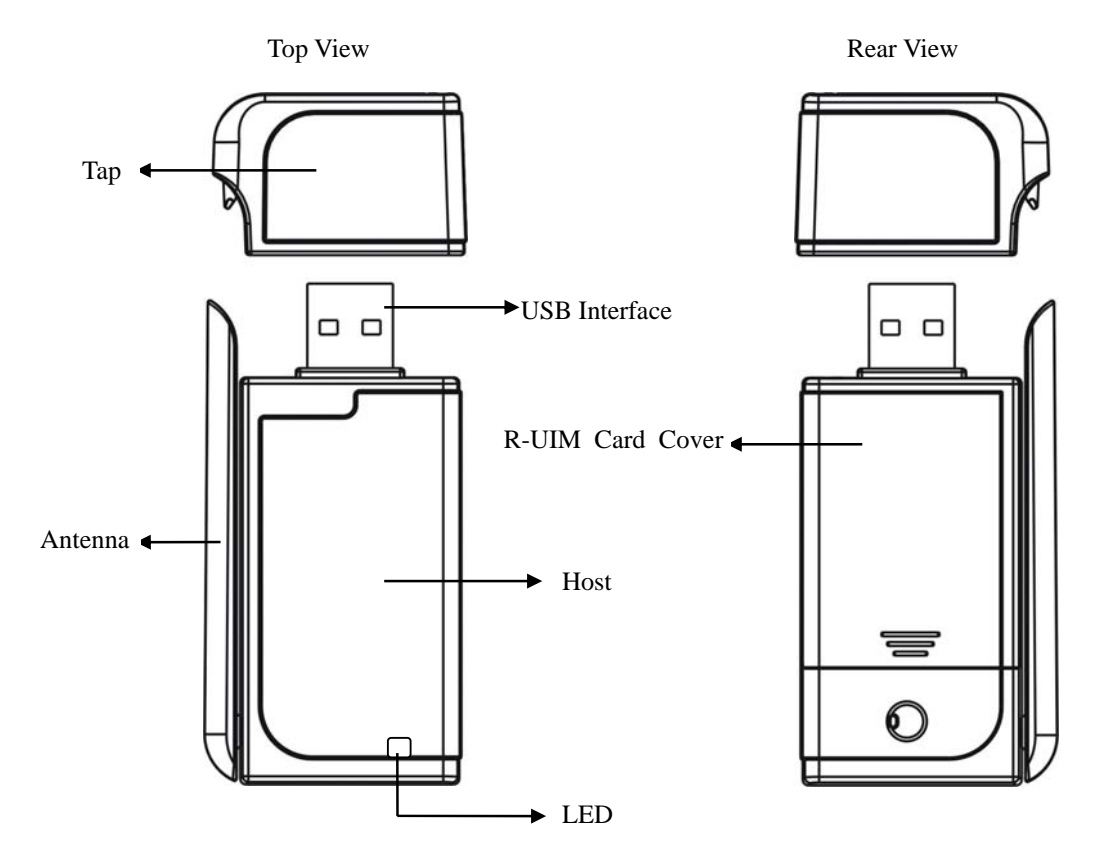

LED status descriptions:

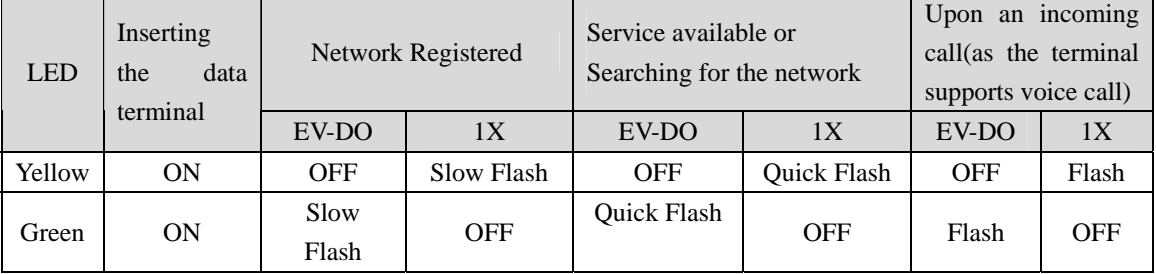

#### **3.2 Insert R-UIM Card**

**Note:** If your data terminal doesn't need R-UIM card, please skip this section.

- 1. Pull out the tap;
- 2. Take out the R-UIM card cover in the direction indicated by the arrow;

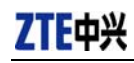

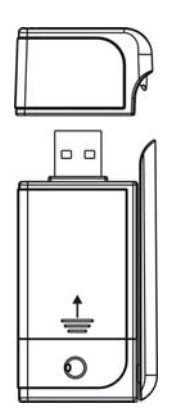

3. Insert R-UIM card as below figure;

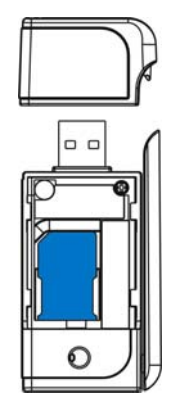

4. Push back R-UIM card cover in the direction indicated by the arrow.

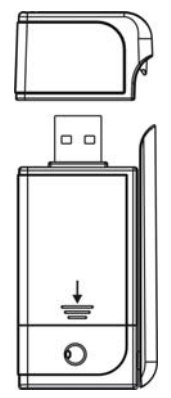

#### **3.3 Operation Guide of Data Cable**

Generally, the Data Terminal could be directly connected with USB port. You could also connect the Data Terminal with PC by using the accompanying data cable, as shown in the following figure. Connect Interface ① with Data Terminal, and interface ② with PC's USB port. If the power supply from USB port is insufficient, connect both interface ② and ③ with USB port together.

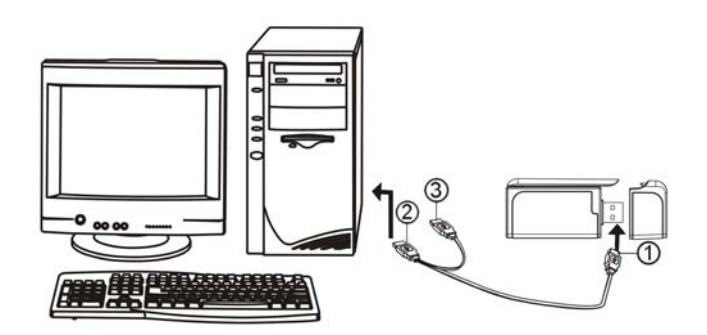

# **4. Install and Uninstall**

System Requirements:

The Data Terminal supports the following operating system:

- ¾ Windows 2000
- ¾ Windows XP
- $\triangleright$  Windows Vista

PC minimum configurations:

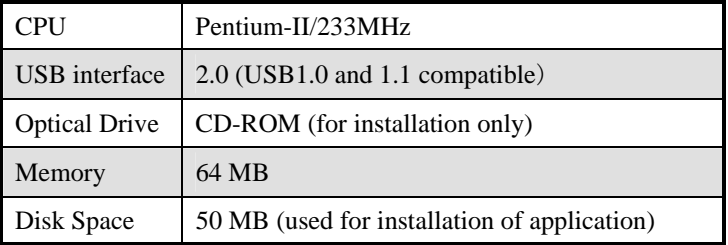

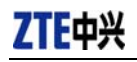

#### **4.1 Windows 2000**

#### **4.1.1 Install**

**Note:** Do not insert the Data Terminal before installation.

1、Find "Setup.exe" firstly in Data Terminal CD-ROM, double-click it to display the Welcome picture, and then click "Next";

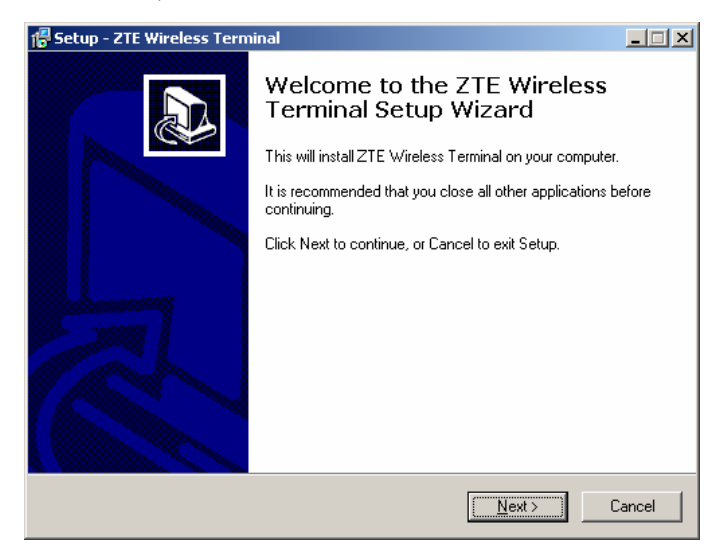

2、Select the location where you want the program to be installed, and then click "Next";

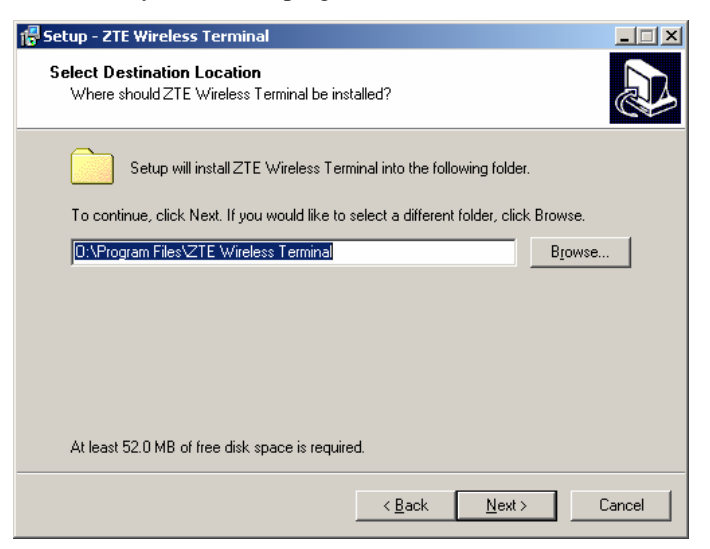

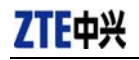

3、Select Start Menu folder, and then click "Next";

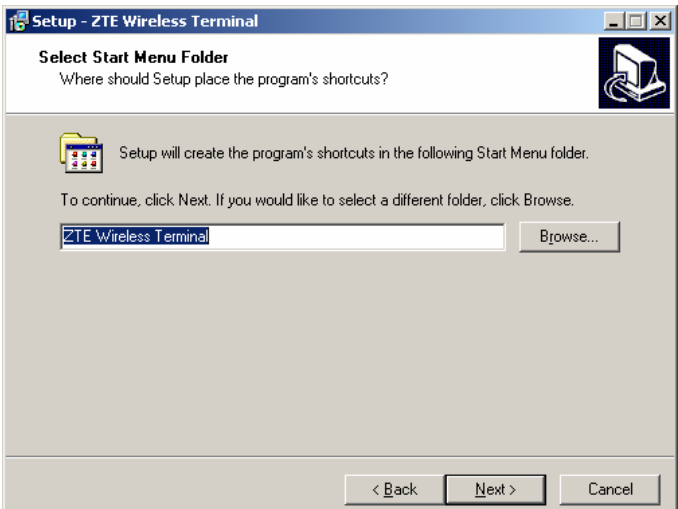

4、When you see the window below, please click "Install";

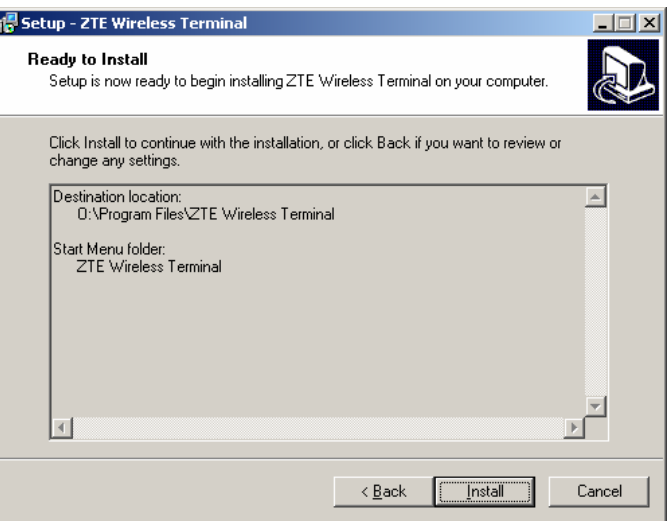

5、Please wait for installation.

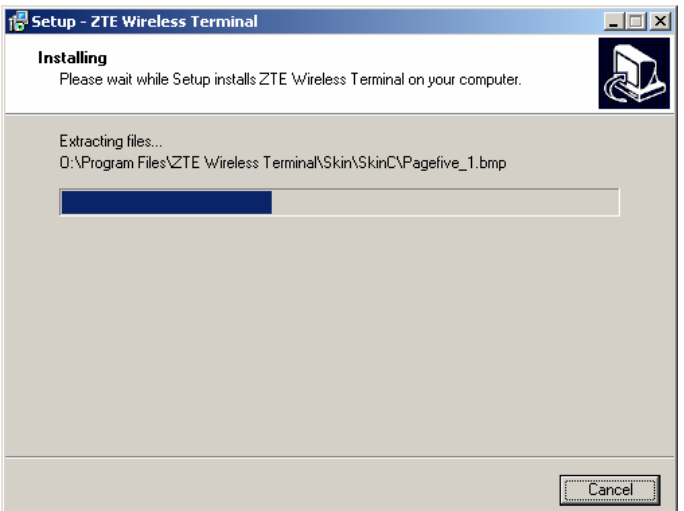

6、Please insert the Data Terminal into USB interface if the system prompts you to insert the hardware (If it has been inserted, please unplug it and insert again.)

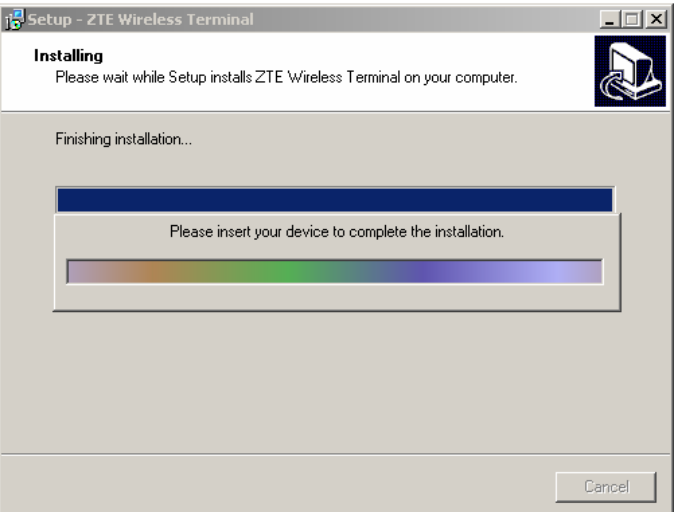

7、The system shall find the new hardware and install the driver automatically. Just wait a minute;

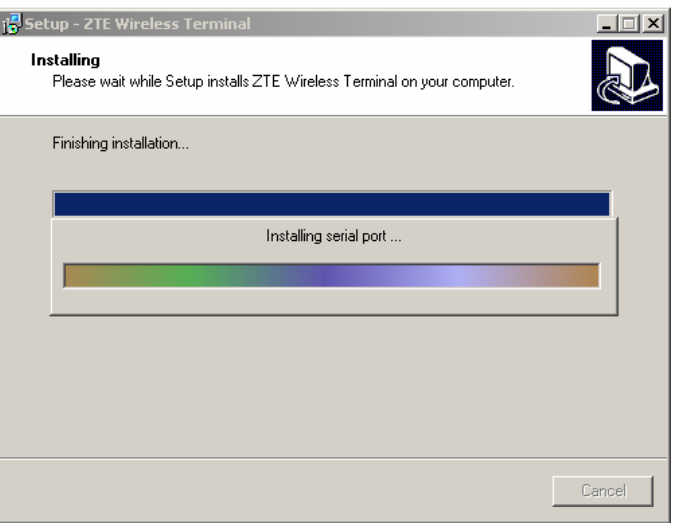

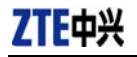

8、The driver is installed successfully. Pleas click "OK";

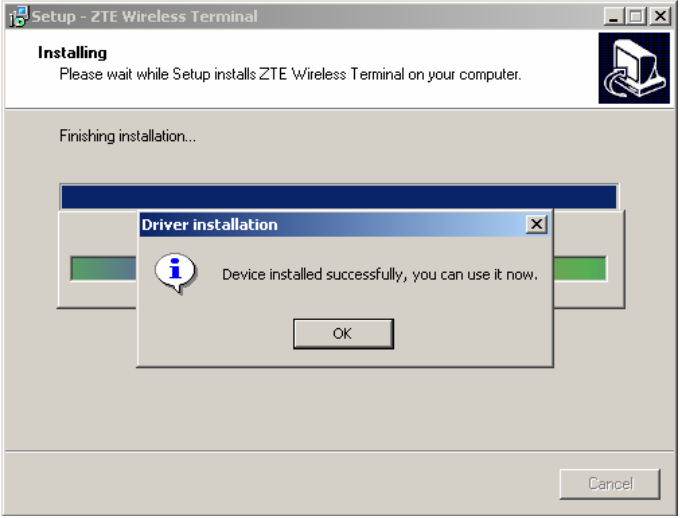

9、Click "Finish" to close the last screen of the wizard. Now you can start the application for Data Terminal.

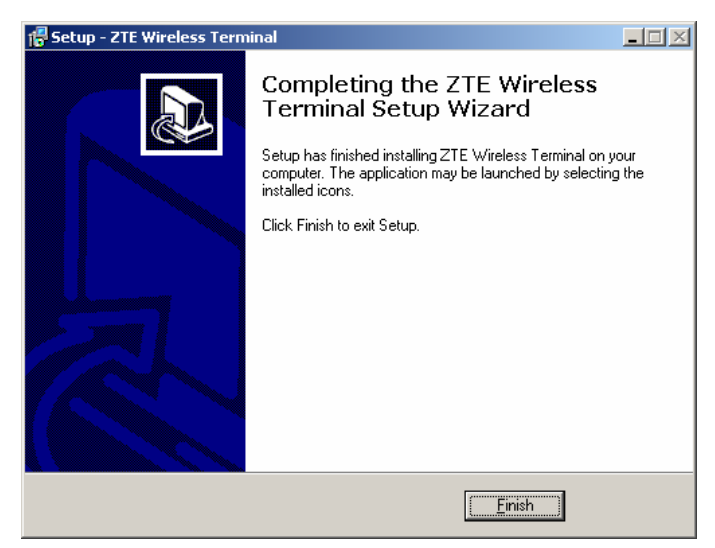

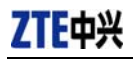

#### **4.1.2 Uninstall**

1、Select Start -> Programs -> ZTE Wireless Terminal -> Uninstall ZTE Wireless Terminal. Click "Uninstall ZTE Wireless Terminal", and you will be asked if you want to remove the program. Click "Yes";

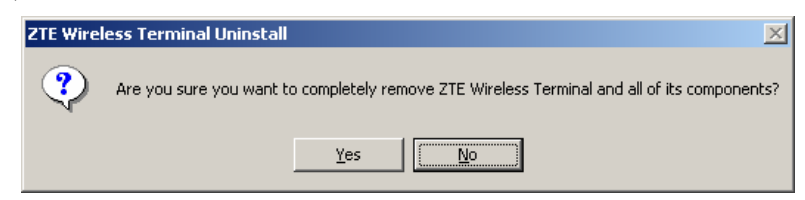

2、Please wait;

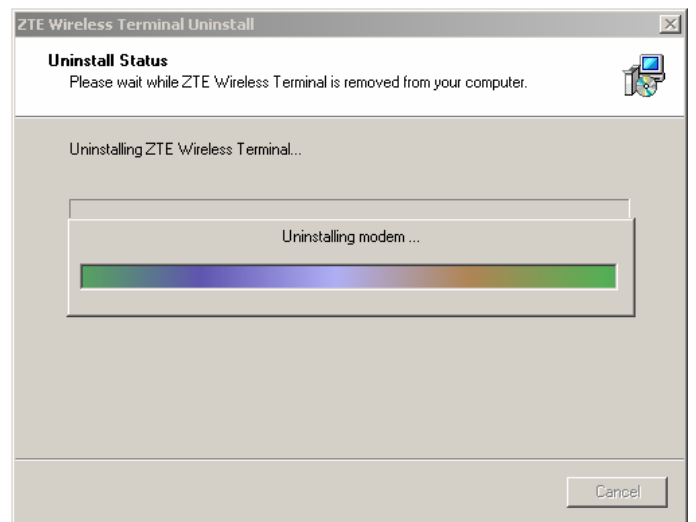

3、Click "OK" when un-installation is completed;

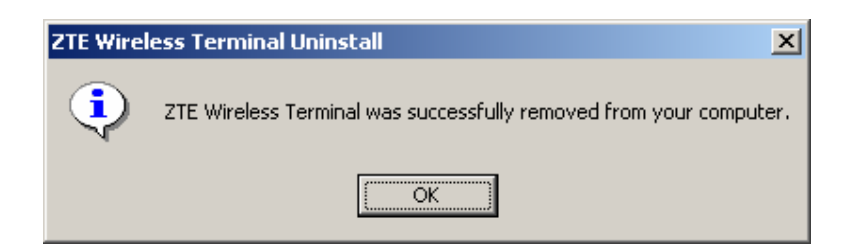

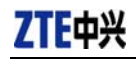

#### **4.2 Windows XP**

#### **4.2.1 Install**

**Note:** Do not insert the Data Terminal before installation.

1. Find "setup.exe" firstly in the Data Terminal CD-ROM, double-click it to display the Welcome picture, and then click "Next";

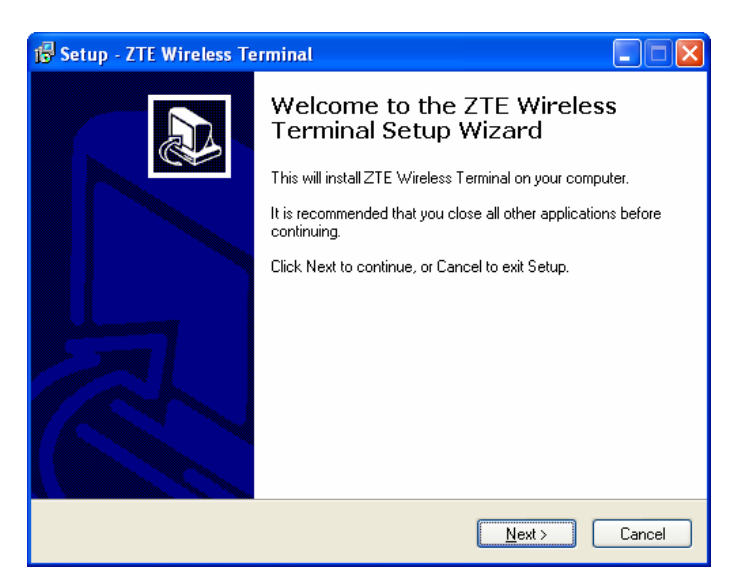

2. Select the location where you want the program to be installed, and then click "Next";

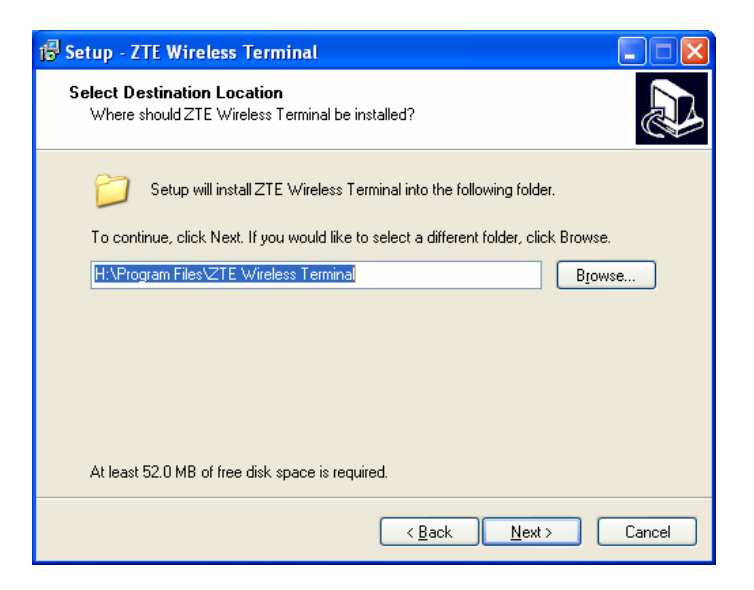

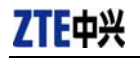

3. Select Start Menu folder, and then click "Next";

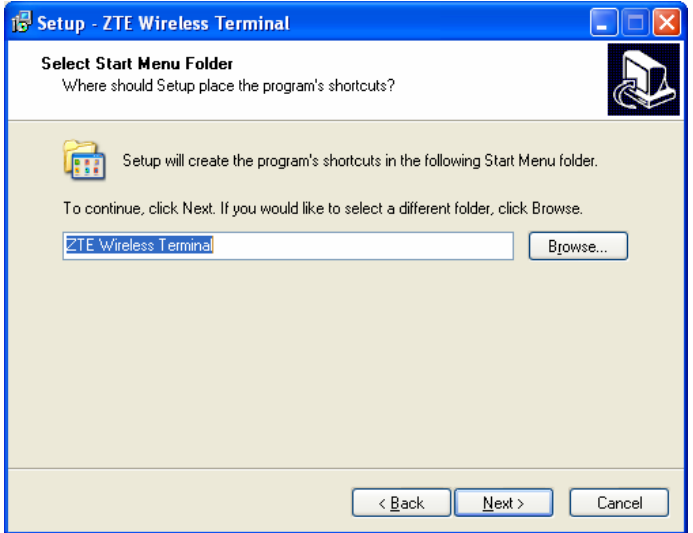

4. When you see the window below, please click "Install";

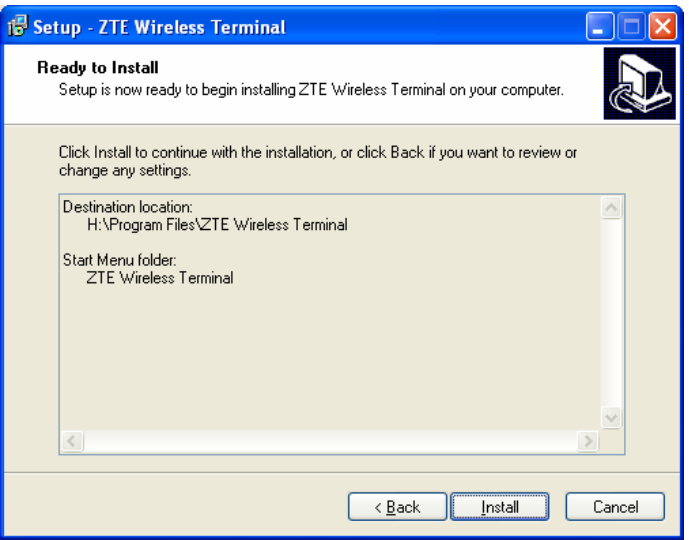

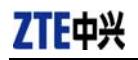

5. Please wait for installation;

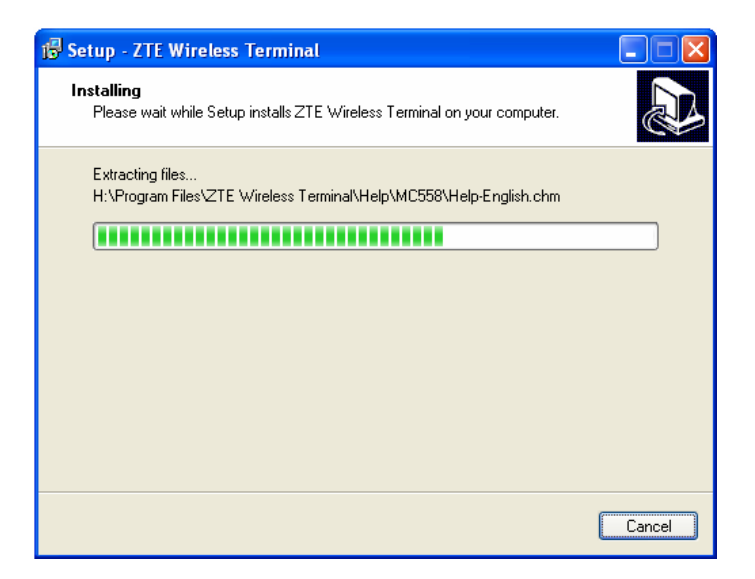

6. Please insert the Data Terminal into USB interface if the system prompts you to insert the hardware; (If it has been inserted, please unplug it and insert again.)

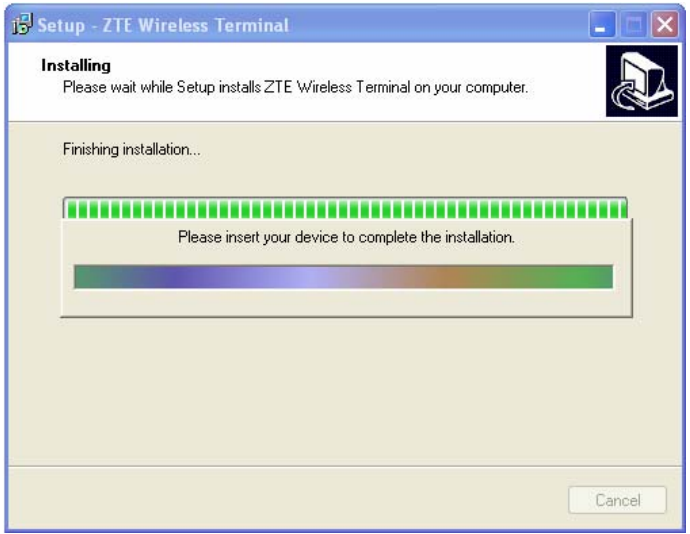

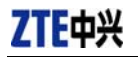

7. The system shall find the new hardware and install the driver automatically. Just wait a minute;

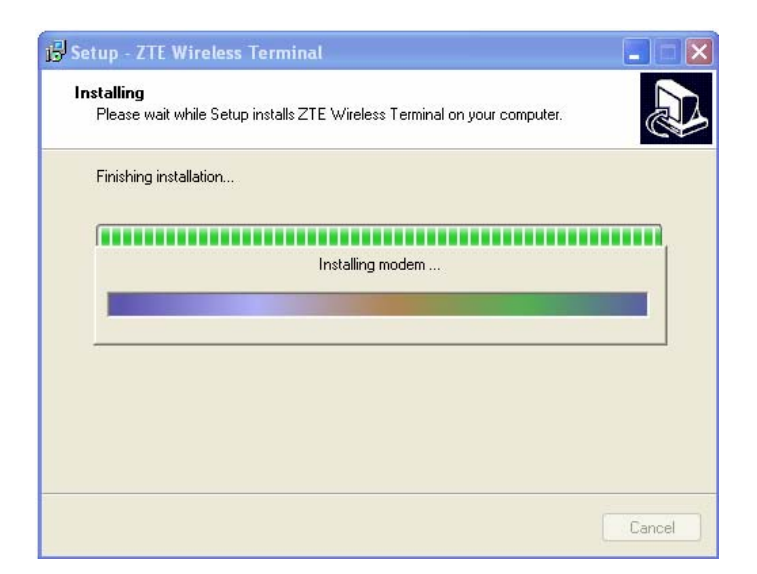

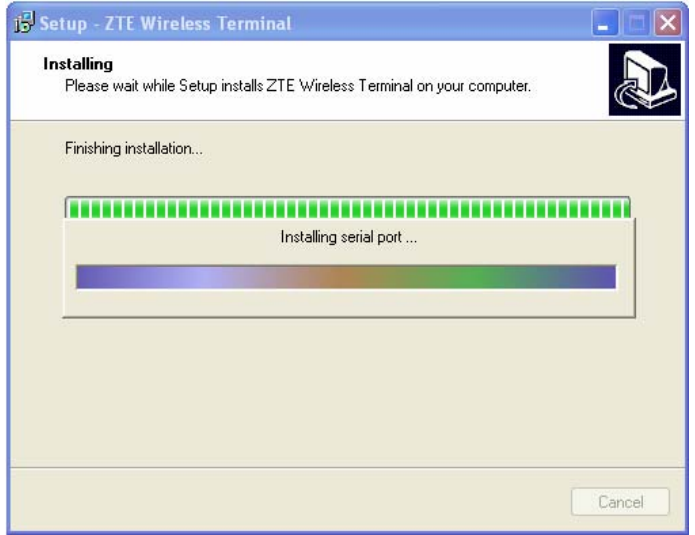

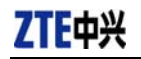

8. The driver is installed successfully. Pleas click "OK";

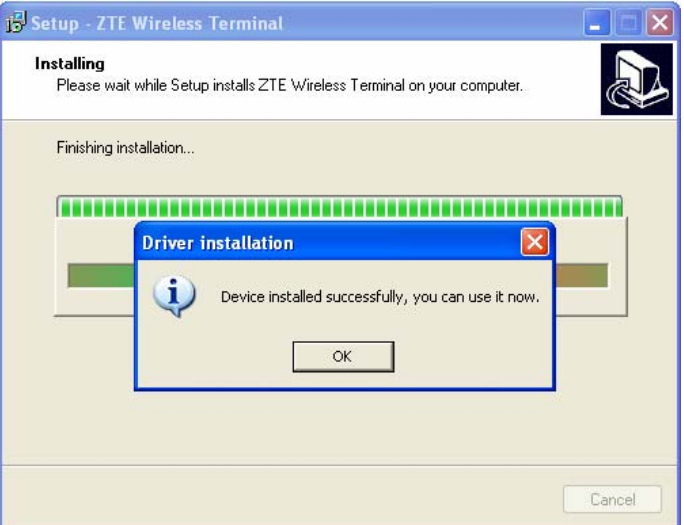

9. Click "Finish" to close the last screen of the wizard. Now you can start the application for data terminal.

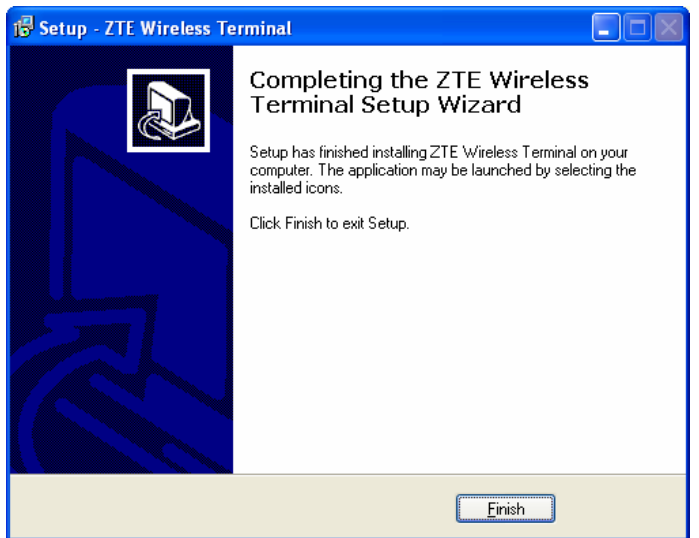

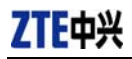

#### **4.2.2 Uninstall**

1. Select Start  $\rightarrow$  Programs  $\rightarrow$  ZTE Wireless Terminal  $\rightarrow$  Uninstall ZTE Wireless Terminal. Click "Uninstall ZTE Wireless Terminal", and you will be asked if you want to remove the program. Click "Yes".

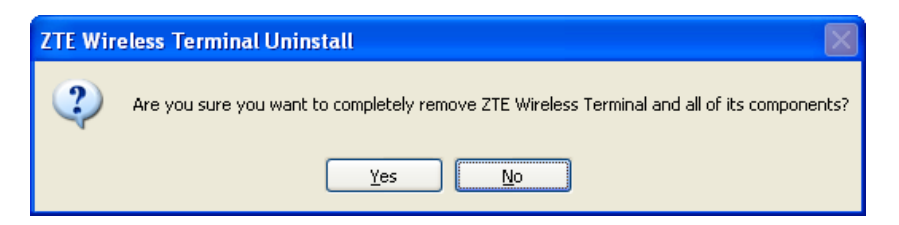

2. Please wait.

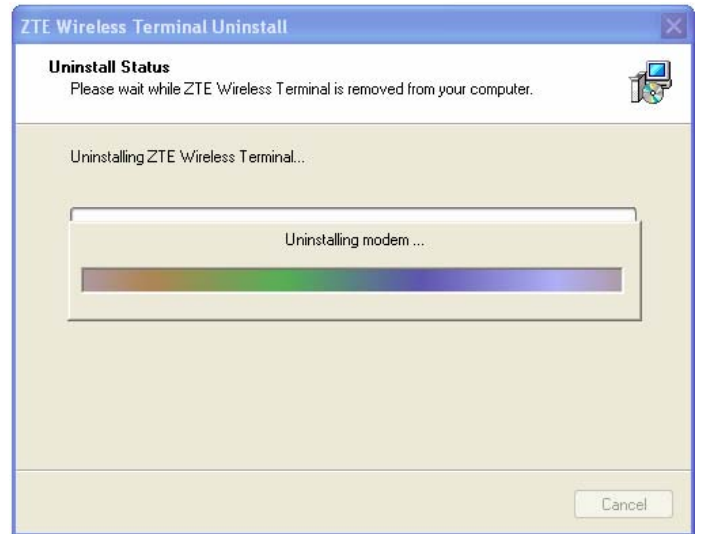

3. Click "OK" when un-installation is completed.

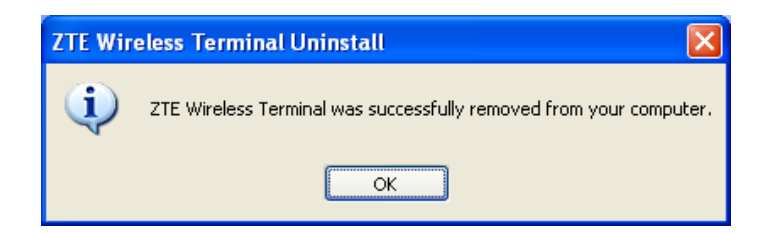

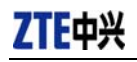

#### **4.3 Windows Vista**

#### **4.3.1 Install**

**Note:** Do not insert the Data Terminal before installation.

1、Find "Setup.exe" firstly in the Data Terminal CD-ROM, double-click it to display the Welcome picture, and then click "Next";

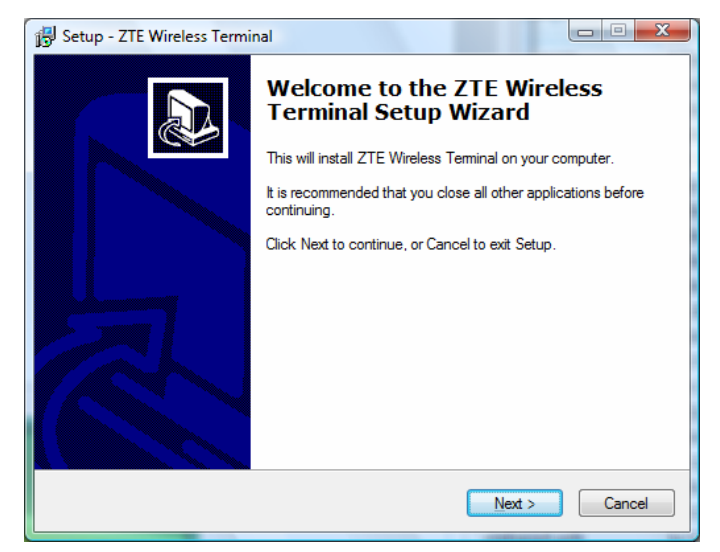

2、Select the location where you want the program to be installed, and then click "Next";

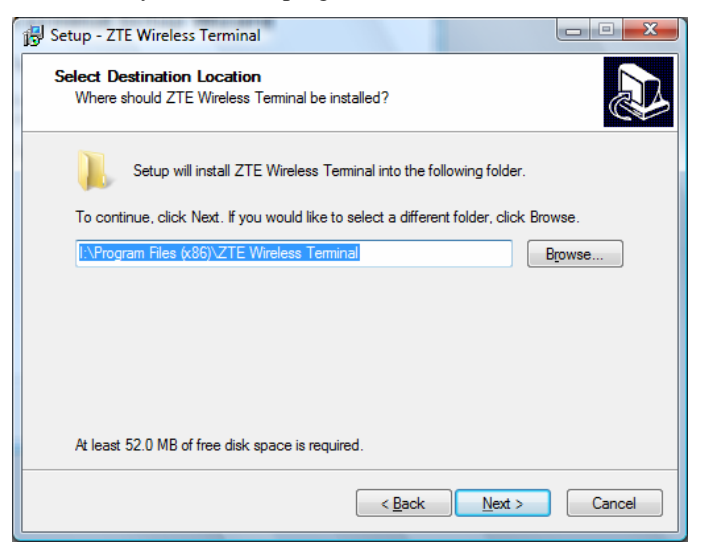

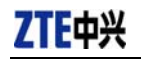

3、Select Start Menu folder, and then click "Next";

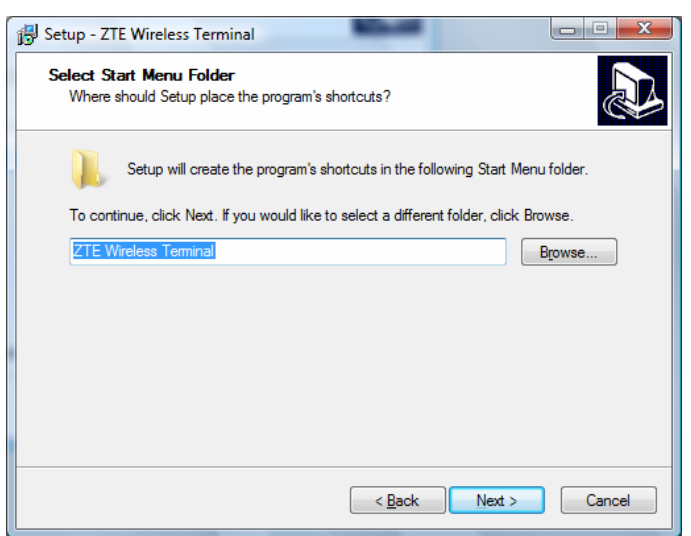

4、When you see the window below, please click "Install";

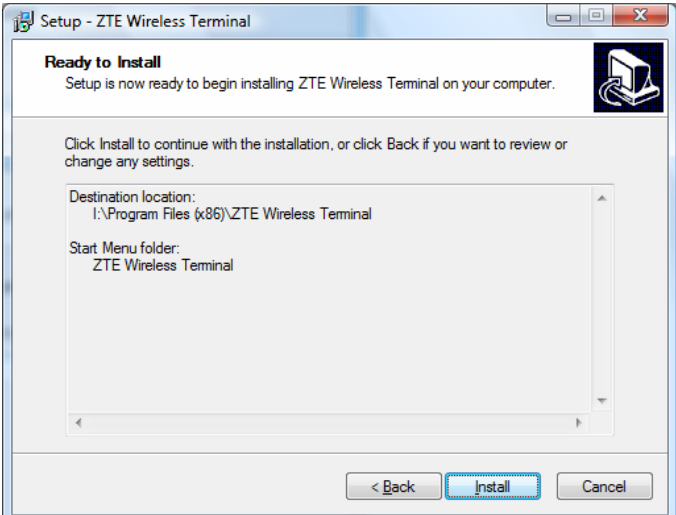

5、Please wait for installation;

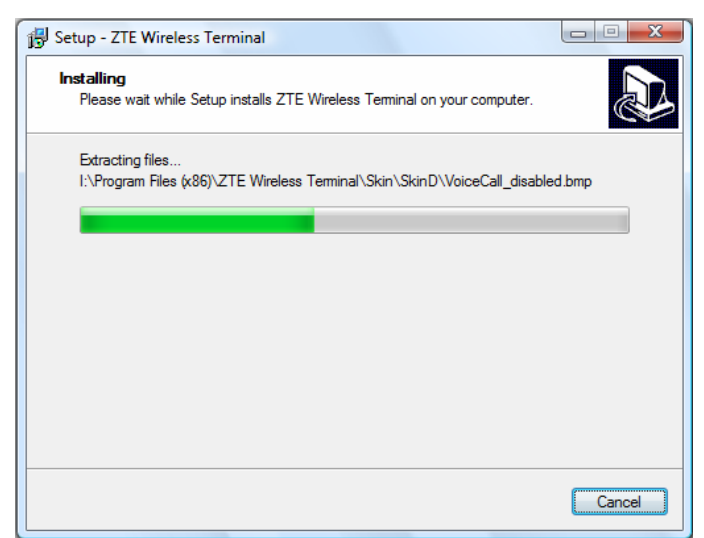

6、Please insert the Data Terminal into USB interface if the system prompts you to insert the hardware (If it has been inserted, please unplug it and insert again.)

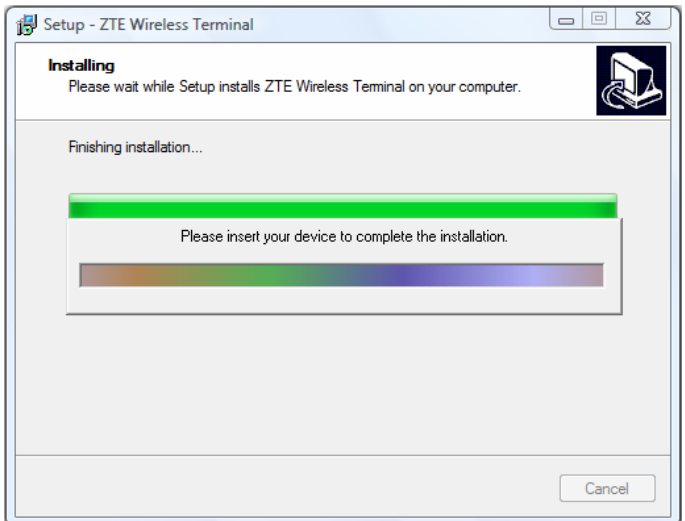

7、The system shall find the new hardware and install the driver automatically. Just wait a minute. (Please ignore the prompt during the installation, such as "USB device not recognized" or "Your hardware might not be able to work normally because there is an error during the hardware installation.")

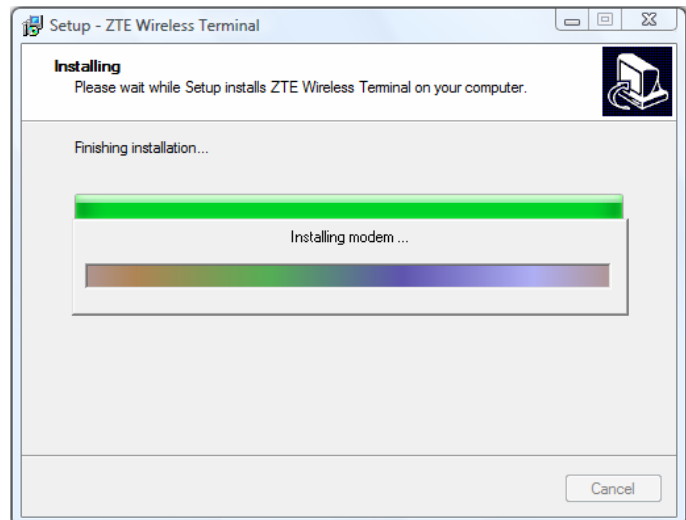

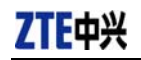

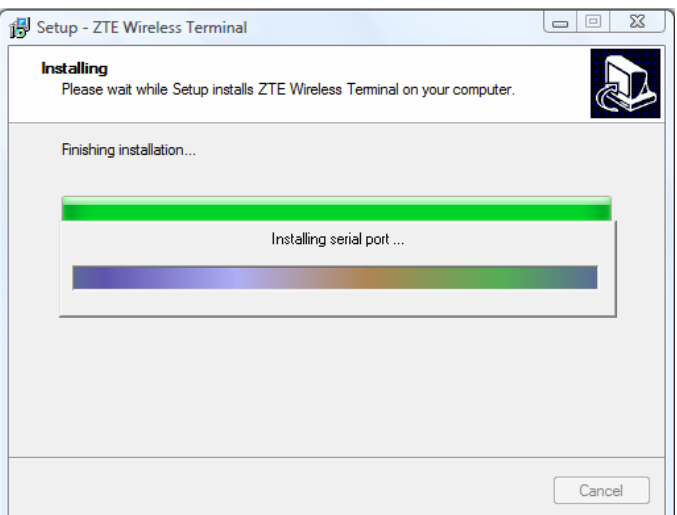

8、The driver is installed successfully. Pleas click "OK";

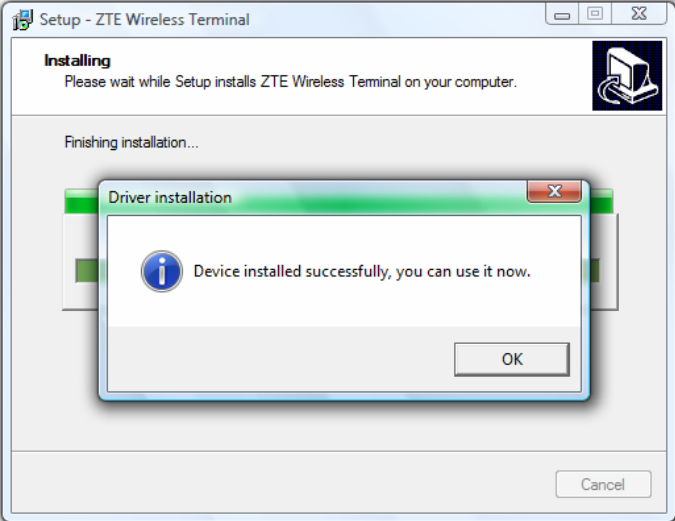

9、Click "Finish" to close the last screen of the wizard. Now you can start the application for data terminal.

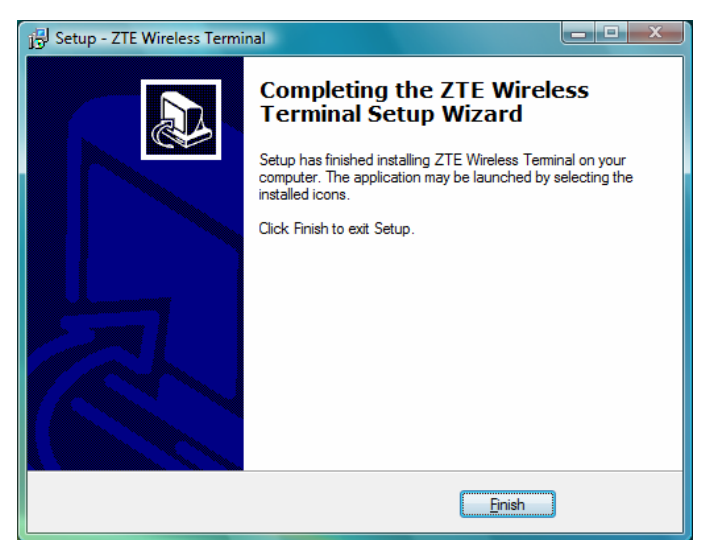

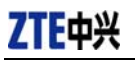

#### **4.3.2 Uninstall**

1、Select Start -> All Programs -> ZTE Wireless Terminal -> Uninstall ZTE Wireless Terminal. Click "Uninstall ZTE Wireless Terminal", and you will be asked if you want to remove the program. Click "Yes";

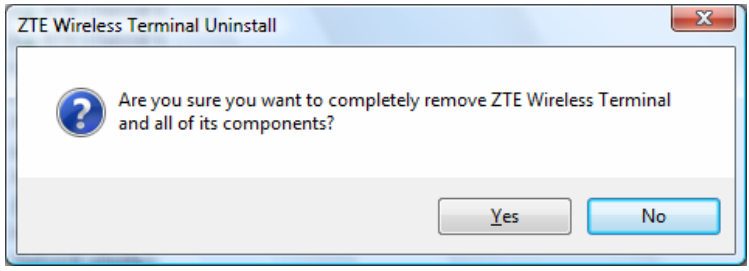

#### 2、Please wait;

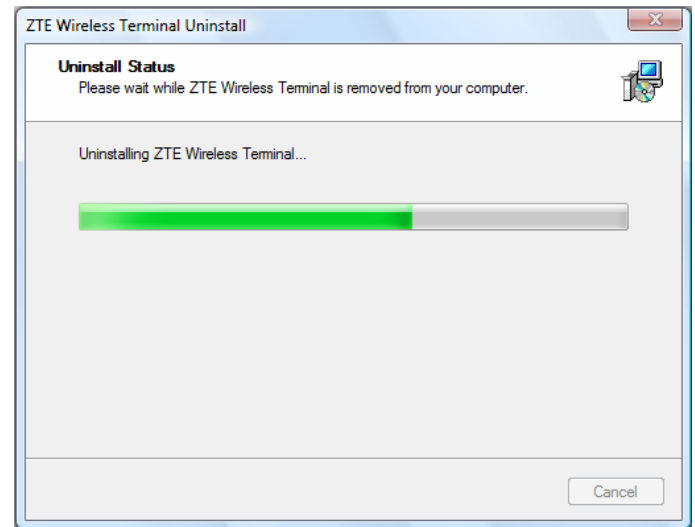

3、Click "OK" when un-installation is completed.

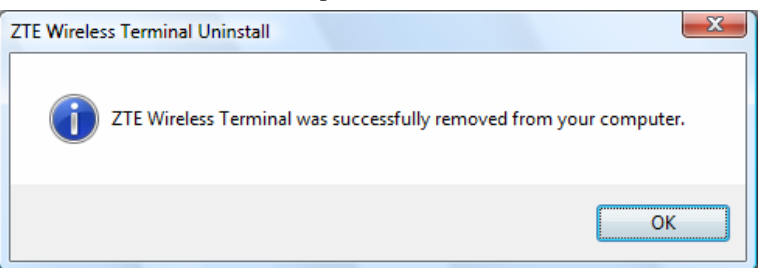

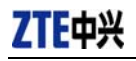

#### **4.4 Manually Install Through Other USB Port**

If the data terminal doesn't work through other USB ports after the driver is installed successfully through a USB port, you could manually install the driver in the following method. Please make sure to quit other applications during the installation.

#### **4.4.1 Windows 2000**

Insert the data terminal to another port, and the system will find new hardware and automatically install the driver. When the following prompt appears, click "Yes". Now you can start the application for data terminal.

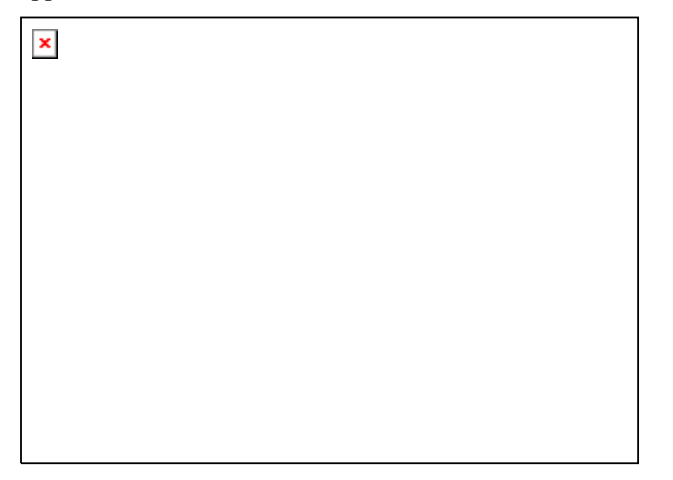

 $\mathbf{E}$ 

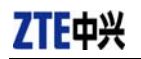

# **5. Run the Application**

After the application is installed successfully, the application icon  $\frac{ZTE\text{ Wireless}}{Terminal}$  will appear on your desktop. Double-click this icon or select from Start -> Programs ->ZTE Wireless Terminal -> ZTE

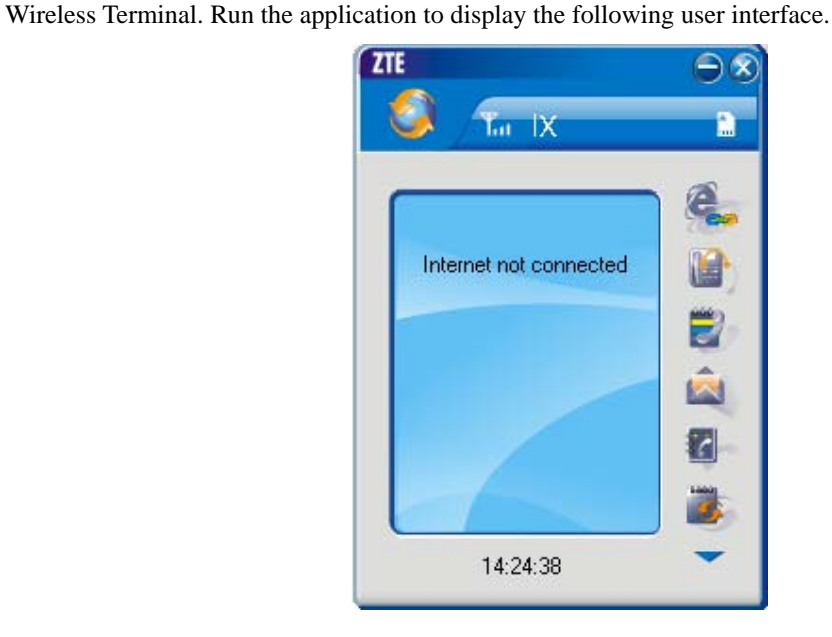

Press to display other icons. The icons on the interface are used to access the function,

which indicate as below:

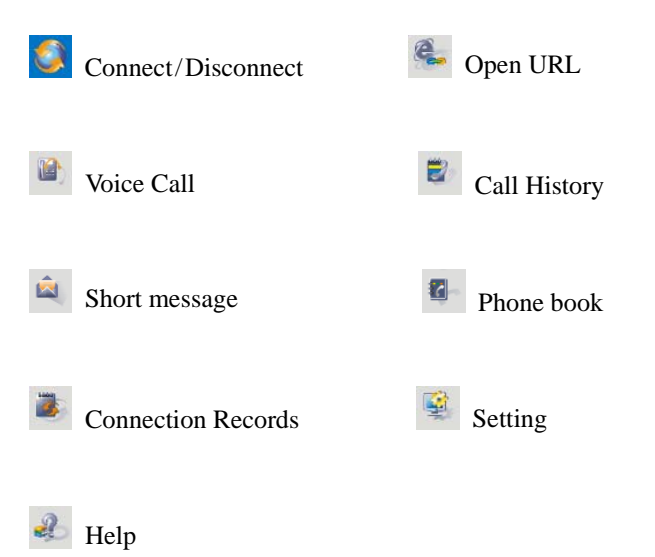

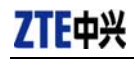

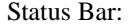

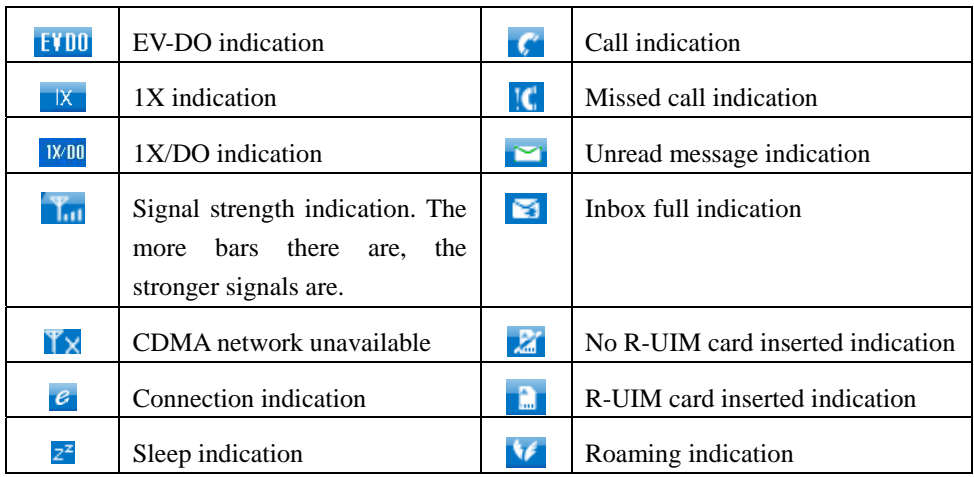

# $\triangle$  Note:

*Some features like Voice Call, Call History, Short Message, and Phone Book may not be supported by your Data Terminal; the corresponding icons will not appear in the main window.* 

# **6. Connect/Disconnect**

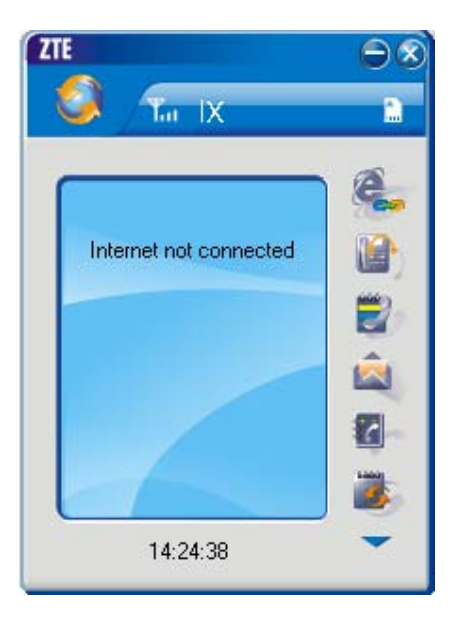

**Connect** 

 $\Diamond$  Click icon to set the relevant parameters. For details, please refer to Chapter 12

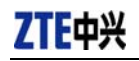

"Setting" for details.

- $\Diamond$  Click icon at the left-up corner of the interface.
- $\Diamond$  After connecting to Internet, the current network information will appear on the interface. Double-click any place in the display area to view the connection drawing.

#### **Disconnect**

After connecting to Internet, click the rotating icon at the left-up corner of the interface.

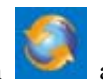

# **7. Connection Records**

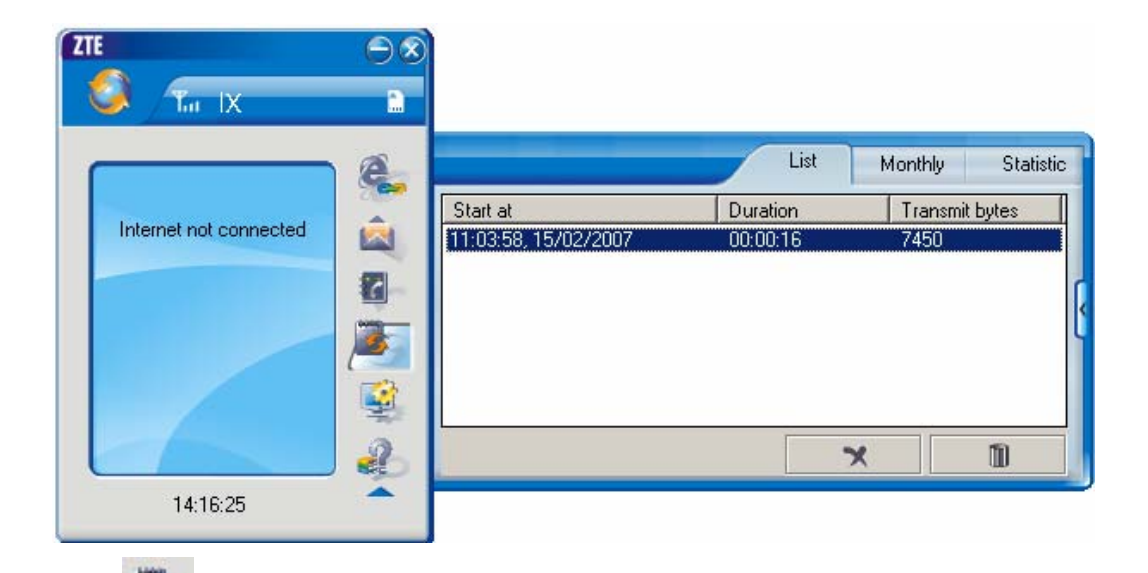

Click icon to view connection records. Connection records save the previous relevant information including Start at, Duration and Transmit bytes, which will help you know the status easily.

By switching among "List", "Monthly" and "Statistic", you could inquire the records every time, by month or by time.

#### **Note:**

The relevant information contained in connection records are just for user's reference rather than the charging basis.

#### **Delete Connection Records**

Click **button** to delete the records you have selected on the interface.

#### **Clear Connection Records**

 $\text{Click} \quad \blacksquare \quad \blacksquare$  button to delete all the records.

**Note:** If your data terminal doesn't support **Voice Call, Call History, Short Message**, and **Phone Book** features, please skip 8-11 sections.

# **8. Voice Call**

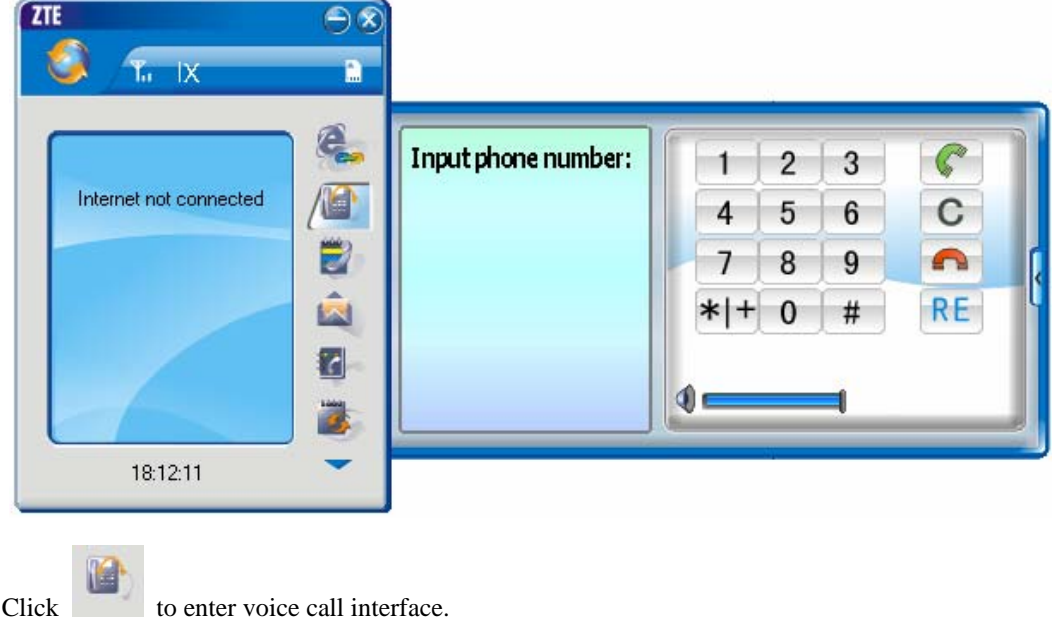

#### **Make a call**

- $\Leftrightarrow$  Click the digits in the right side of the interface, or input the digits directly from keyboard. Press  $\boxed{\text{C}}$  button or press "Backspace" to delete the previous input digit; press button or press "Esc" to clear all the inputs.
- $\Diamond$  Click button in the right side of the interface or press "Enter" to make a call.

#### **Receive a call**

- $\Diamond$  When there is an incoming call, your computer will alert and the incoming caller ID will appear on the interface.
- $\Diamond$  Click button in the right side of the interface or press "Enter" to receive the call.
- $\triangle$  Press button or press "Esc" to reject the call.

#### **Redial the latest outgoing call**

 $\triangle$  Click  $\overline{RL}$  button in the right side of the interface.

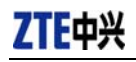

#### **Call Waiting**

During a call, you could select to answer the second incoming call, and then you could switch between the two incoming calls.

Please firstly apply for this service from your local telecom operator.

- $\Diamond$  During a call, if there is a new incoming call, a pop-up window will prompt you that you have the second incoming call.
- $\Diamond$  If you select to answer, please click "Accept waiting call" button. The previous call won't be ended, but temporarily paused.

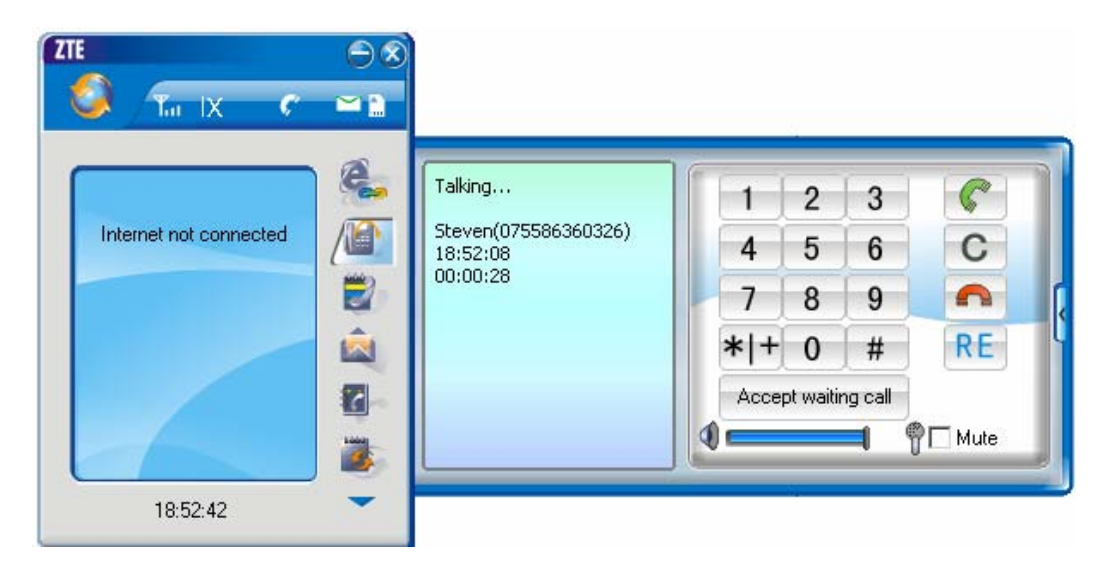

 $\Diamond$  You could switch between two incoming calls by clicking "Switch call".

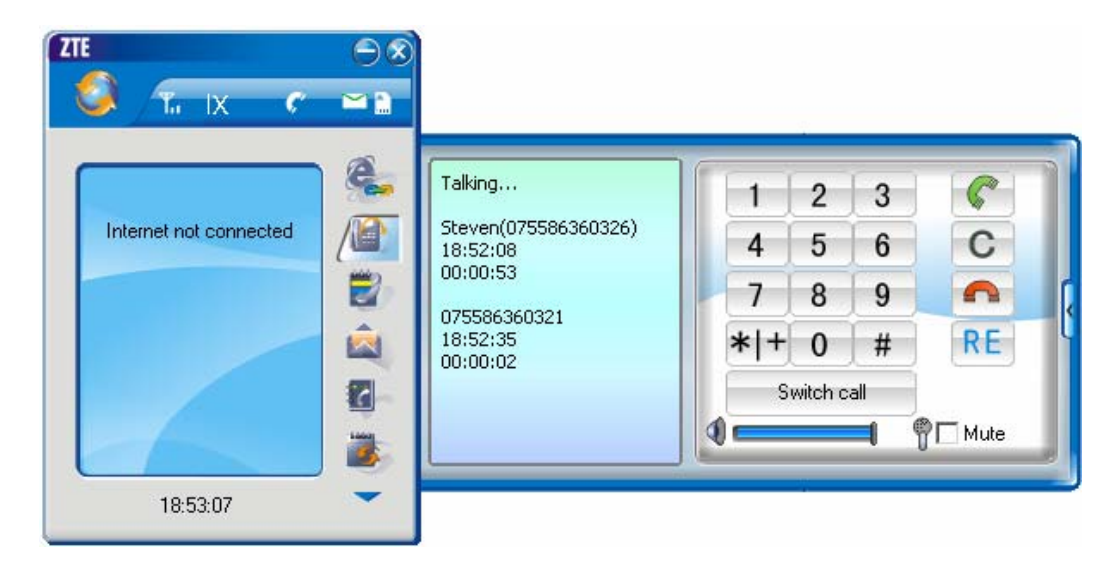

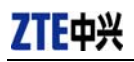

#### **Three-way Call**

This function allows for the call among three parties. Please firstly apply for this service from your local telecom operator.

#### **Note**:

You need set "Show 3 way call button during calling". Please perform the setting according to chapter 12.

 $\Diamond$  You could click "Dial second call" button during a call, input the third-party number in the pop-up window, and then press "OK" button to call the third party. In this case, the original call won't be ended, but temporarily paused.

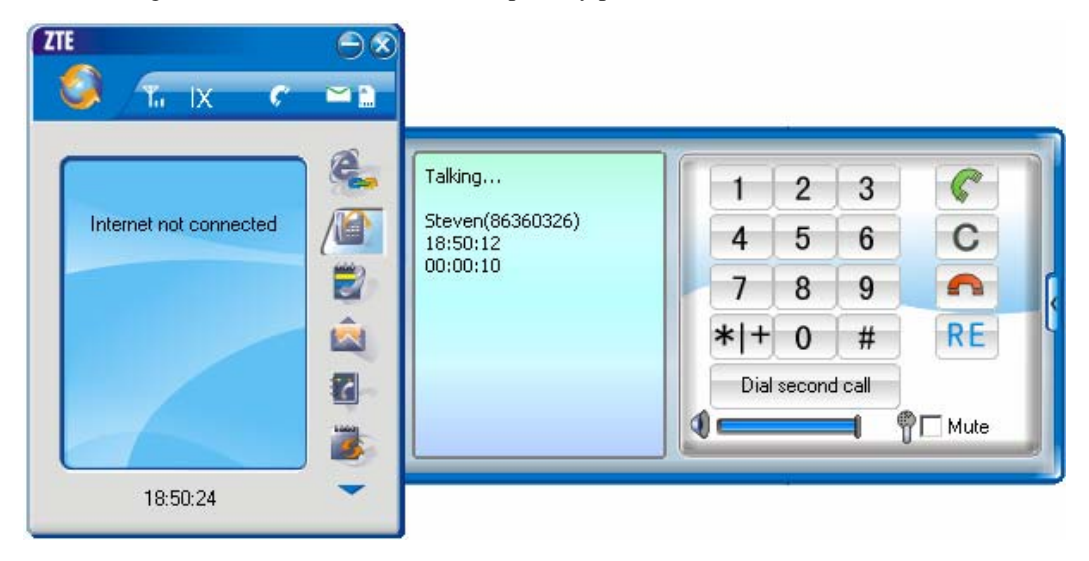

 $\Diamond$  If the third party answers the call, click "Start conference" to enter the conference call.

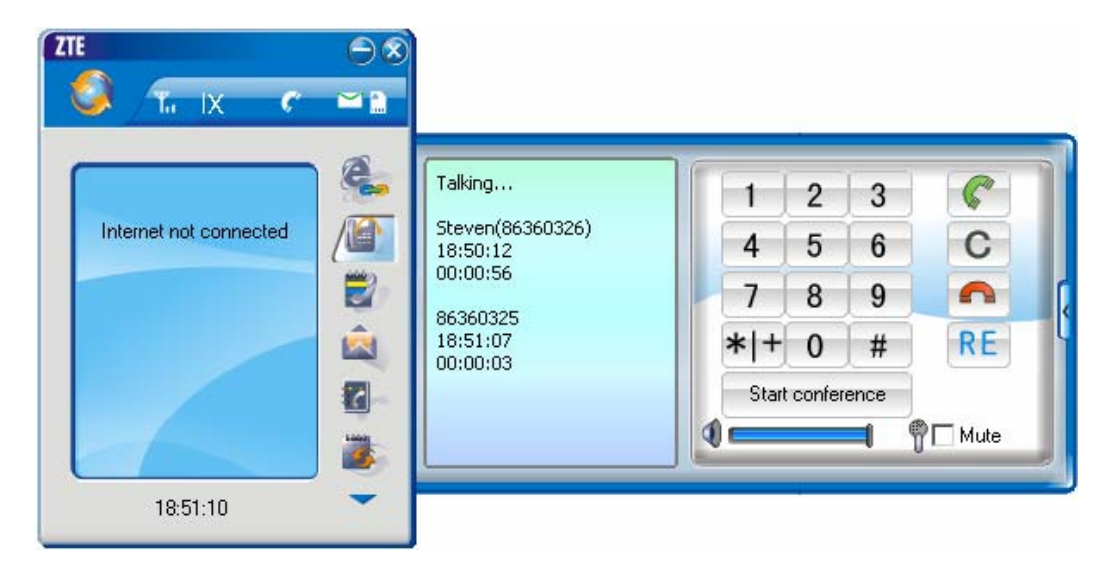

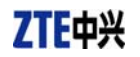

 During three-way conference call, click "Hangup second call" button to end the conference call, and return to the original call.

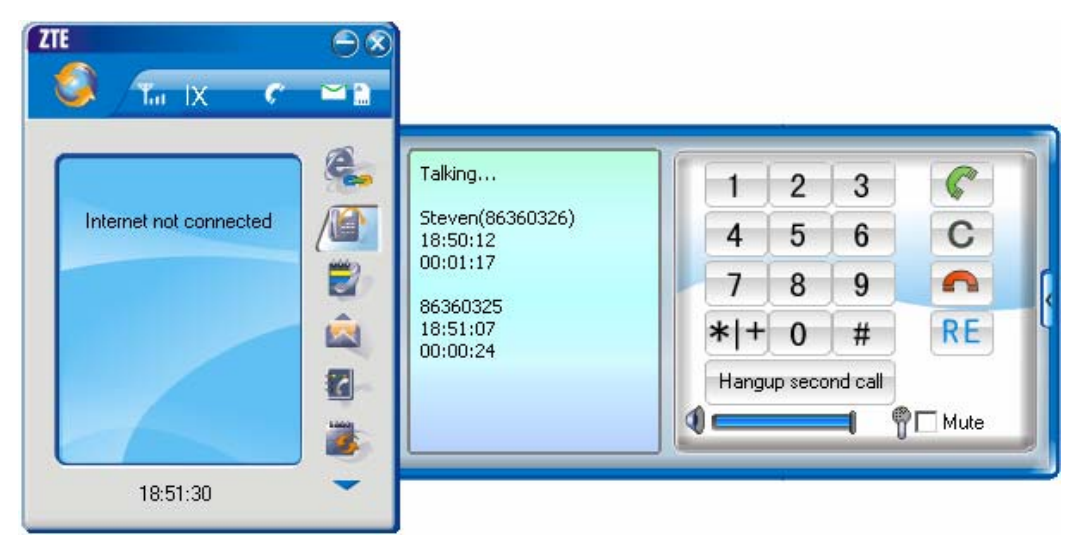

# **9. Call History**

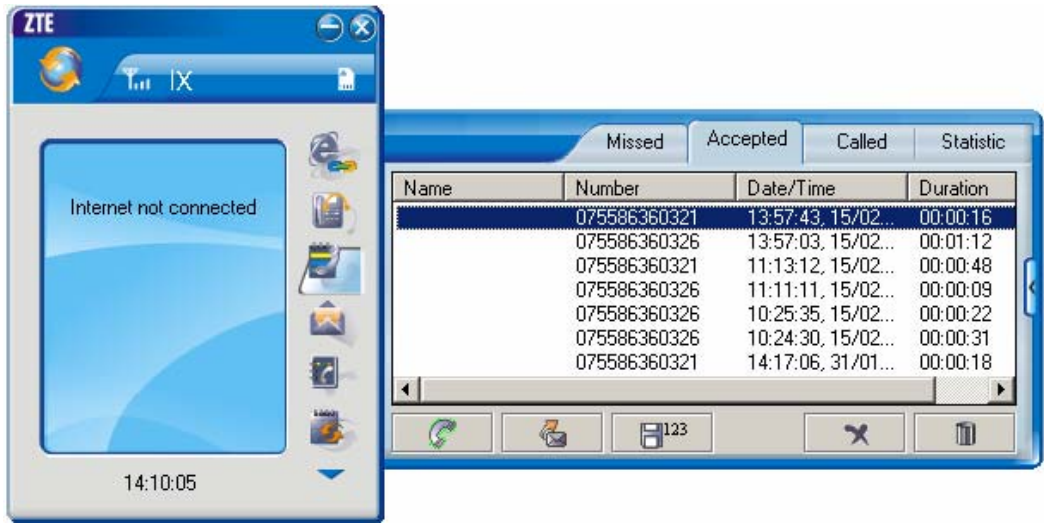

Click icon to view the call history. The outgoing/incoming calls are saved in call history, including missed calls; incoming calls, outgoing calls, and talk duration. You could select the type you want to view.

#### **Missed/Accepted/Called Calls**

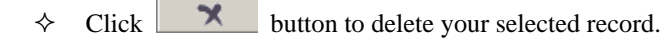

 $\Diamond$  Click  $\Box$  button to delete all records in Missed/Incoming/Outgoing catalog.

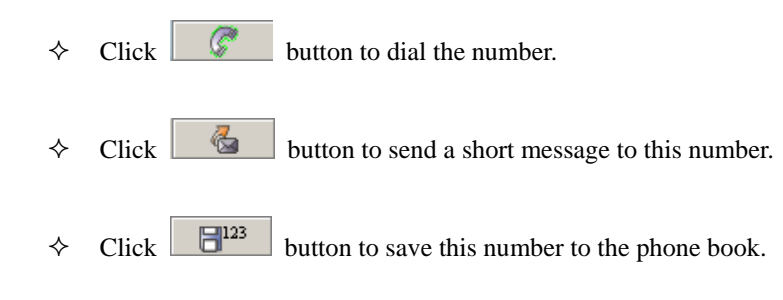

#### **Statistic**

 $\Diamond$  Click **button** to clear the talk duration.

# **10. Short Message**

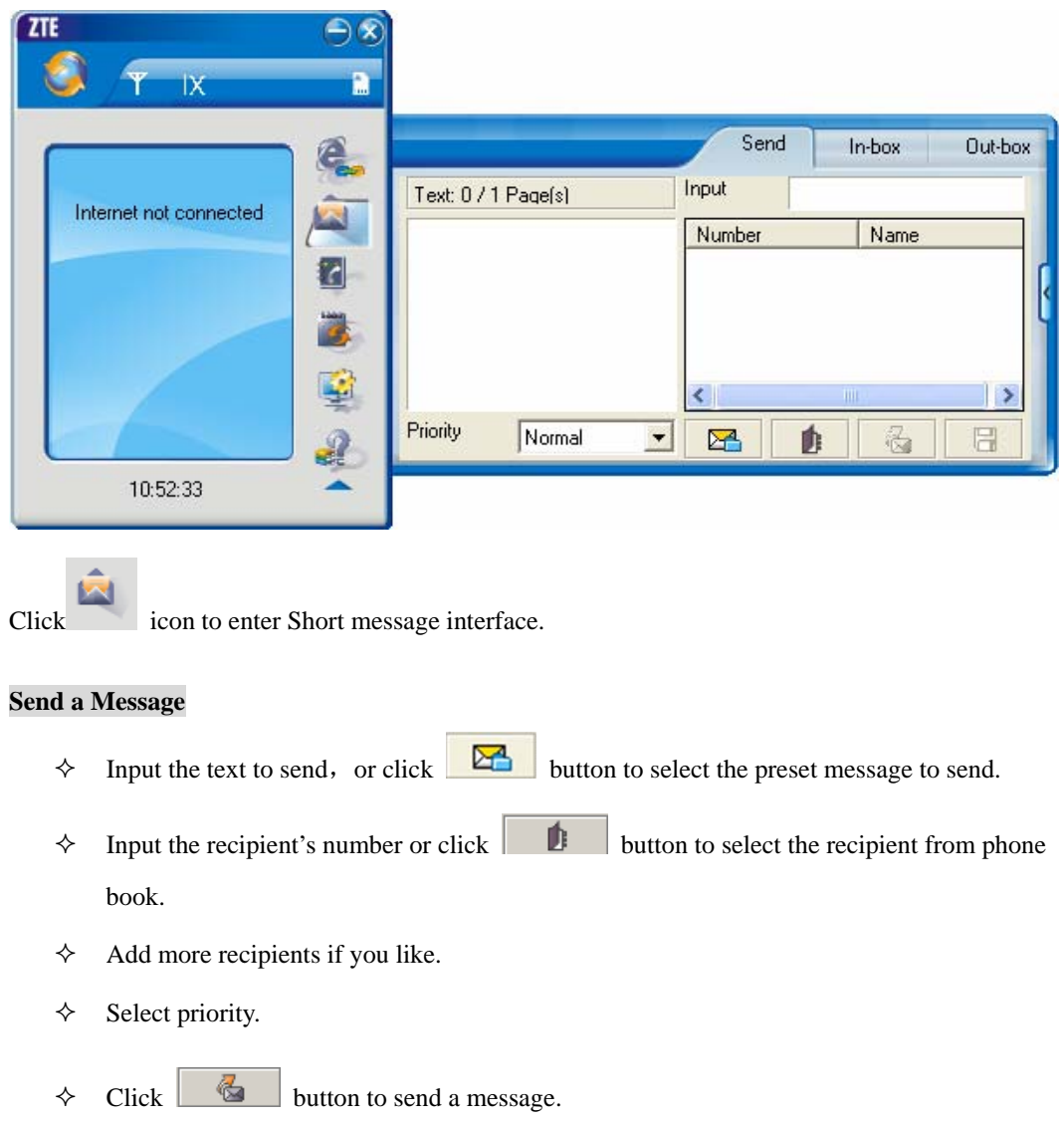

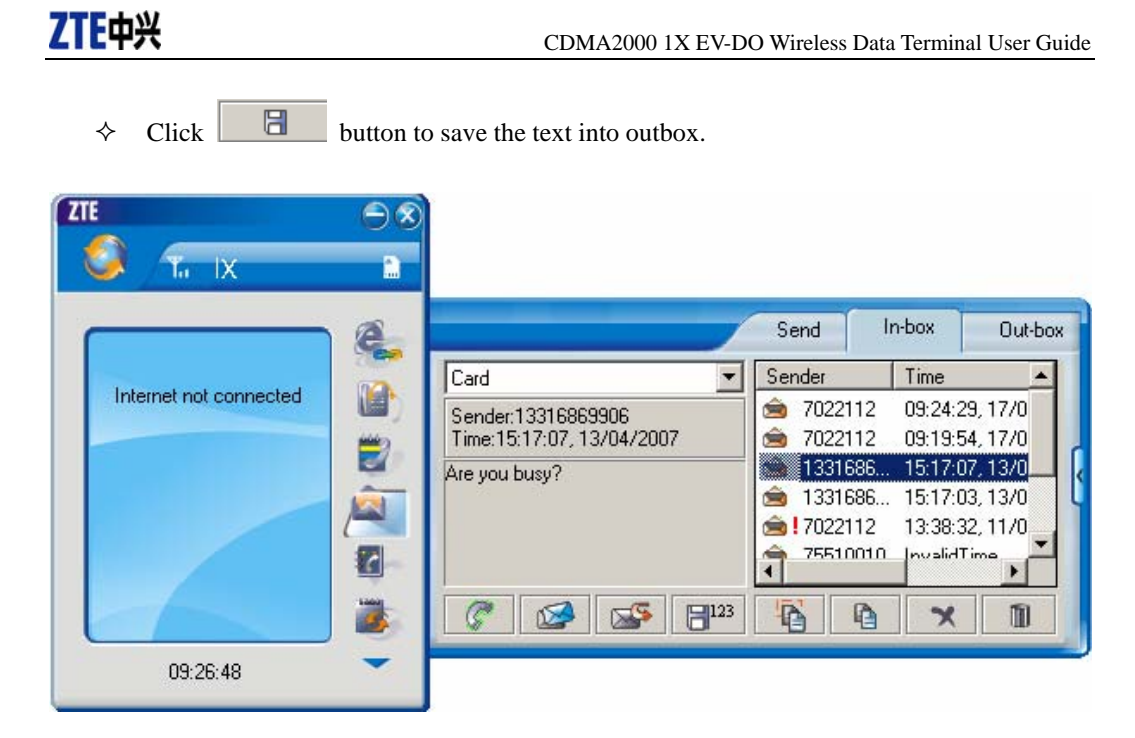

The received messages will be saved in the Data Terminal In-box. After the Data Terminal In-box is full, the system will automatically move the messages in the Data Terminal In-box to the PC In-box, and clean out the Data Terminal In-box.

You could copy the messages from the Data Terminal In-box to PC In-box by selecting Copy or Copy All; you could also copy the messages from PC In-box to the Data Terminal In-box by selecting Copy.

The sent messages and unsent but saved messages will be all saved in the Out-box.

Take Data Terminal In-box as an example:

#### **Reply**

 $\Diamond$  Click  $\Box$  to reply to the sender.

#### **Forward**

 $\Diamond$  Click  $\Box$  to forward this message to other recipients.

#### **Dial Sender's Number**

 $\triangle$  Click  $\circ$  to dial the sender's phone number.

#### **Save Sender's Number**

 $\triangle$  Click  $\boxed{\Box^{123}}$  to save the sender's number into phone book.

# TTE中兴<br>
CDMA2000 1X EV-DO Wireless Data Terminal User Guide **Delete**   $\triangle$  Click  $\blacksquare$  to delete your selected records. **Clear**   $\Diamond$  Click  $\Box$  to delete all the records in the inbox. **Copy**   $\Diamond$  Click to copy your selected record into PC. **Copy All**

 $\triangle$  Click  $\Box$  to copy all the records from the data terminal to PC.

# **11. Phone Book**

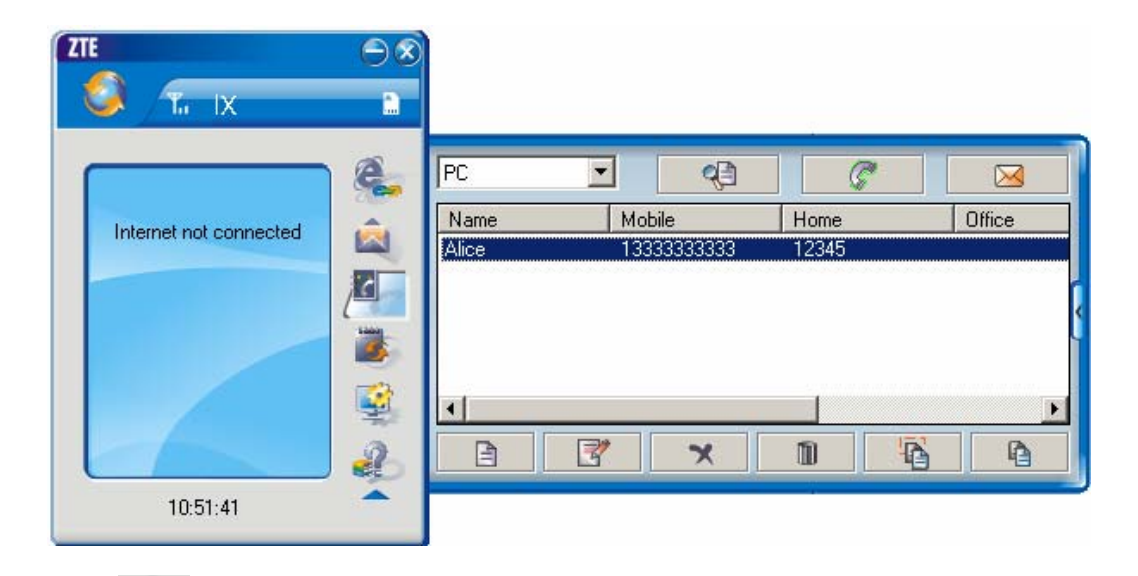

ø Click to view the Phone book. You could select to save the contacts either in the data terminal、R-UIM Card or in the computer. Click the pull-down menu to select the storage location.

You could copy the contacts from the data terminal to your computer or from the computer to the

data terminal by clicking  $\begin{array}{|c|c|c|c|c|c|c|c|c|} \hline \multicolumn{1}{|c|}{\mathbf{a}} & \multicolumn{1}{|c|}{\mathbf{a}} \end{array}$  or  $\begin{array}{|c|c|c|c|c|c|c|c|c|} \hline \multicolumn{1}{|c|}{\mathbf{a}} & \multicolumn{1}{|c|}{\mathbf{a}} \end{array}$ 

#### **Add**

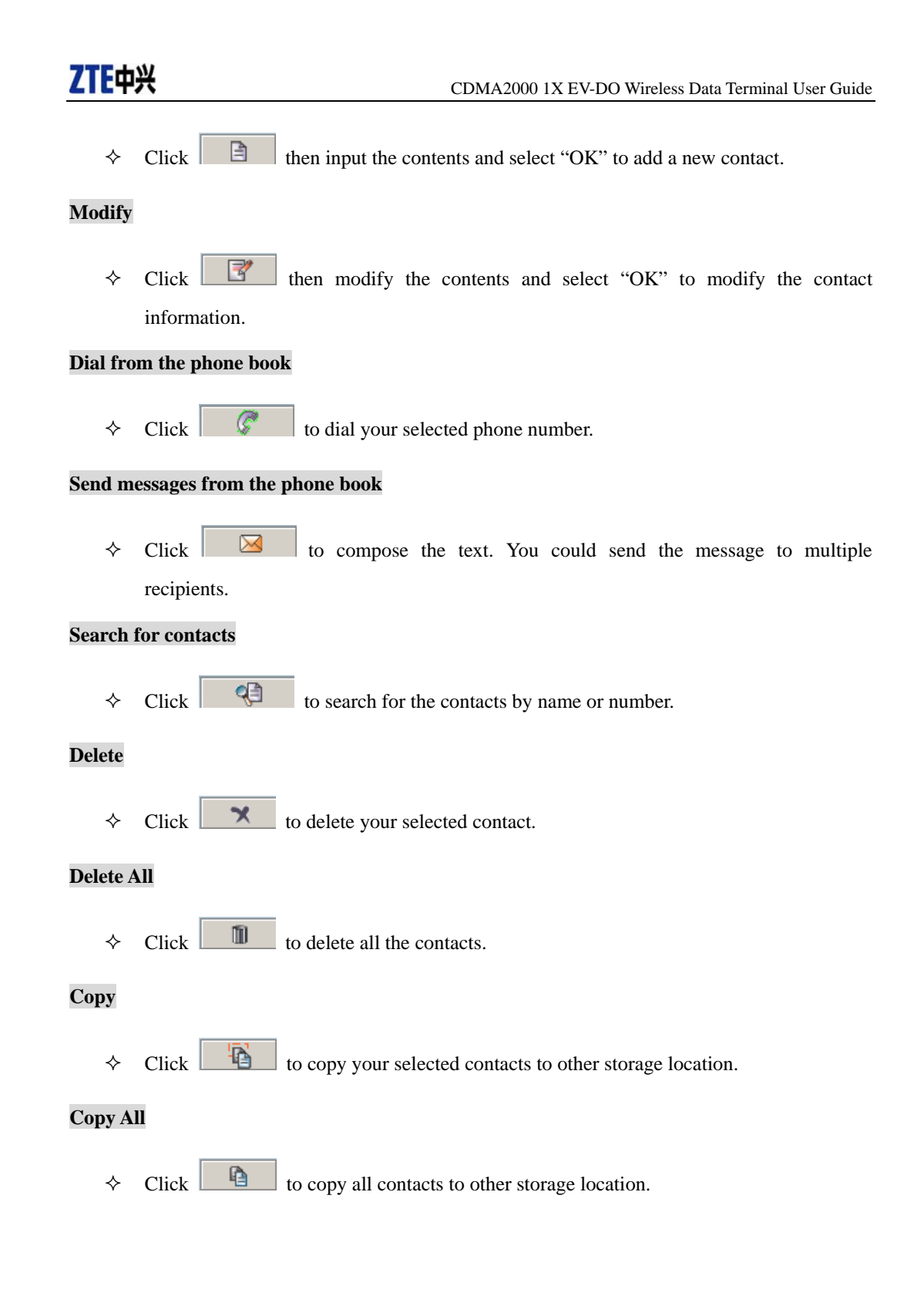

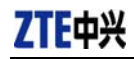

# **12. Setting**

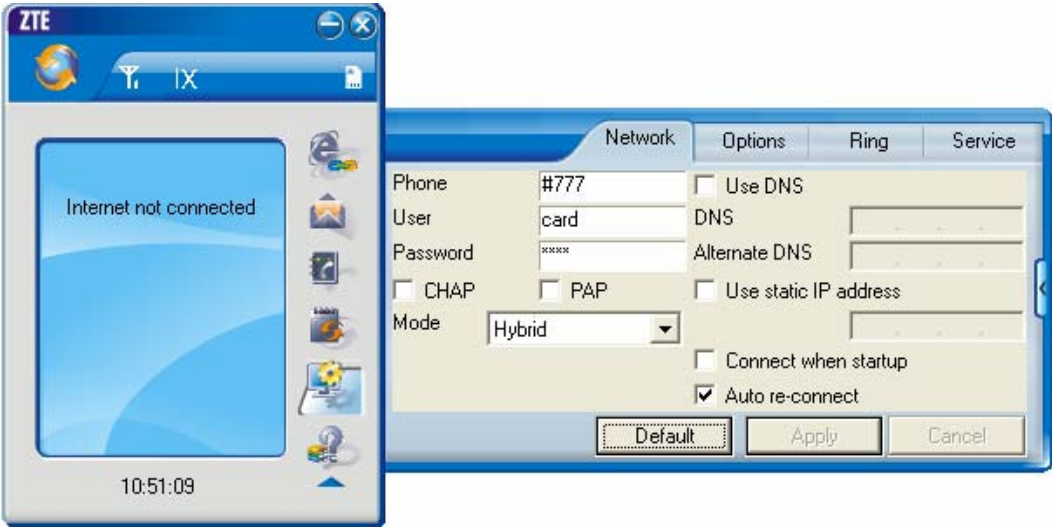

Click to enter the setting interface.

#### **Network Connection Setting**

- $\Diamond$  Set up the relevant parameters, work mode on the "Network" interface.
- $\Diamond$  After the setting, click "Apply" button to save the settings on the current interface.
- Click "Default" button and then "Apply" button to restore the settings on the current interface to factory default.

#### **Note:**

The default network setup parameters are as below. Different regions may have different network setup parameters, so please consult your local telecom operator.

Phone: #777 User: card Password: card

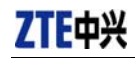

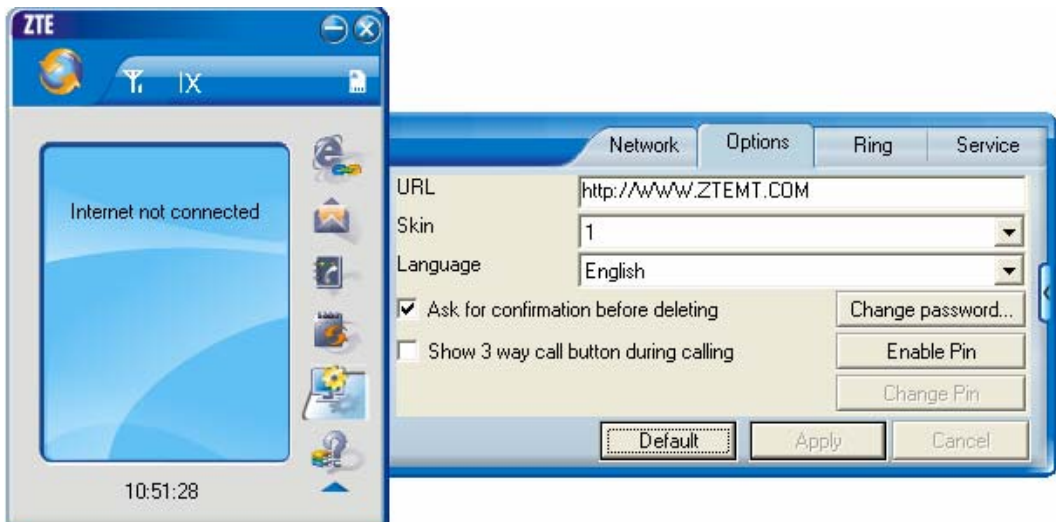

#### **Other Setting:**

- $\Diamond$  Click "Options" to switch the interface, and you could set URL and select the skin, language, etc. If you want to use conference call, please select "Show 3 way call button during calling";
- $\Diamond$  After the setting, click "Apply" button to save the settings on the current interface.
- $\Diamond$  Click "Change Password" button to set lock device. The password is required when you start the application. The setting has nothing to do with "Default" button.
- $\Diamond$  If your data terminal needs R-UIM card, please click the button "Enable Pin". PIN code is needed when the application is started. The setting has nothing to do with "Default" button.
- Click "Default" button and then "Apply" button to restore the settings on the current interface to factory default.

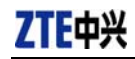

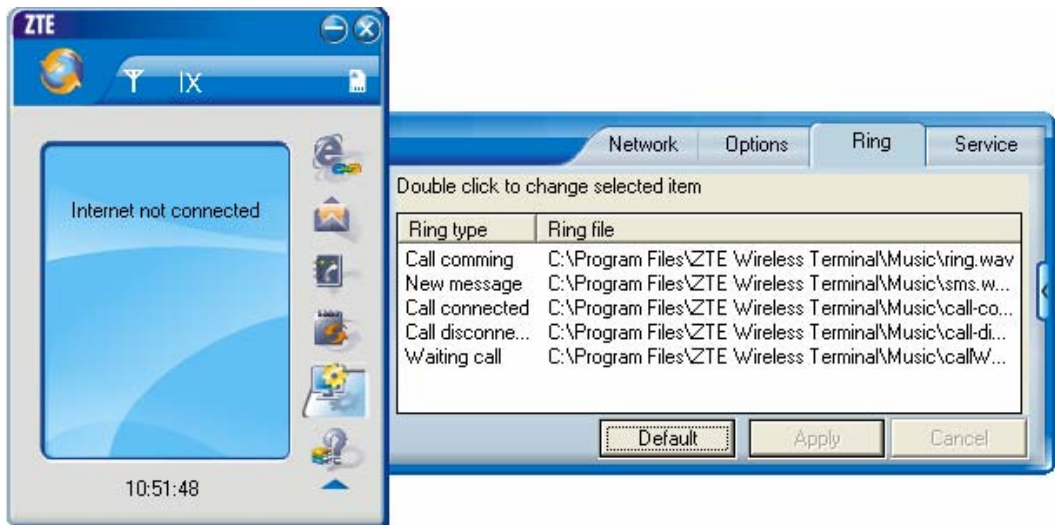

#### **Select ring tone**

- $\Diamond$  After clicking "Ring", you could set different ring tones for Call coming, New message, Call connected, Call disconnected and Waiting call.
- $\Diamond$  After the setting, click "Apply" button to save the settings on the current interface.
- $\Diamond$  Click "Default" button and then "Apply" button to restore the settings on the current interface to factory default.

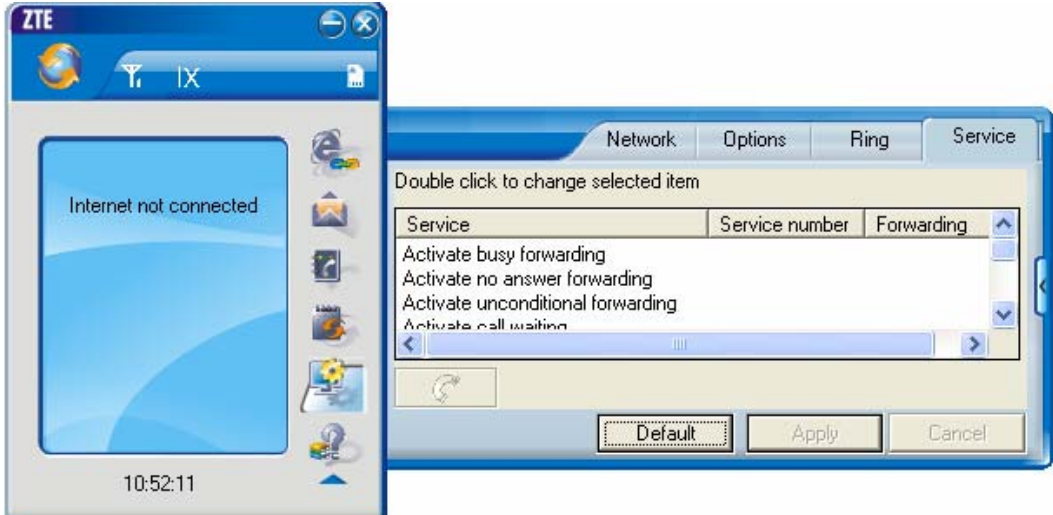

#### **Supplementary Services**

 After clicking "Service", you could set "Unconditional forwarding", "Busy Forwarding", "No answer forwarding", "Call waiting", etc. Double-click the selected option to modify the service number and forwarding number.

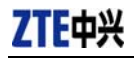

- $\Leftrightarrow$  After the setting, click  $\Box$  button to send the corresponding request to the network system.
- $\Diamond$  After the setting, click "Apply" button to save the settings on the current interface.
- Click "Default" button and then "Apply" button to restore the settings on the current interface to factory default.

# **13. Help**

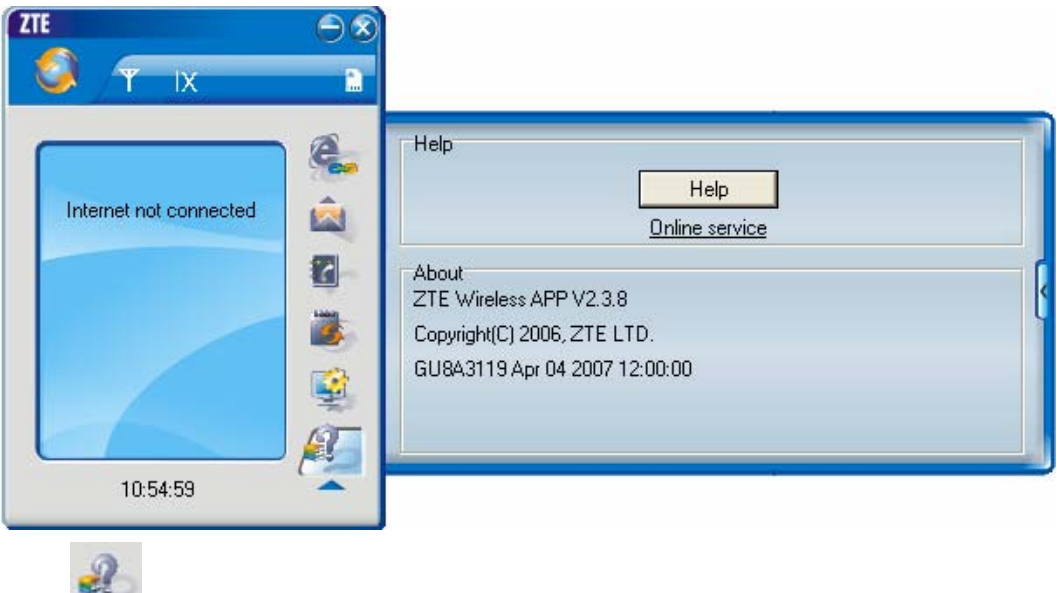

- Click button to view the help file.
	- $\Diamond$  Click "Help" button to view the relevant help file; click "Online service" to enter our company's website.
	- $\Diamond$  You could view the software version information under "About".

### **14. Connect to the Website**

Click button to directly connect the website you set. For details on the website setting, please refer to Chapter 12 "Setting".

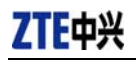

# **15. Trouble-shooting**

After the installation, go to device manager and find "ZTE USB Modem FFFF" under "Modem" and "ZTE Service Port FFFF", "ZTE Voice Port FFFF" under "Port". If they are not found, please remove the software and reinstall.

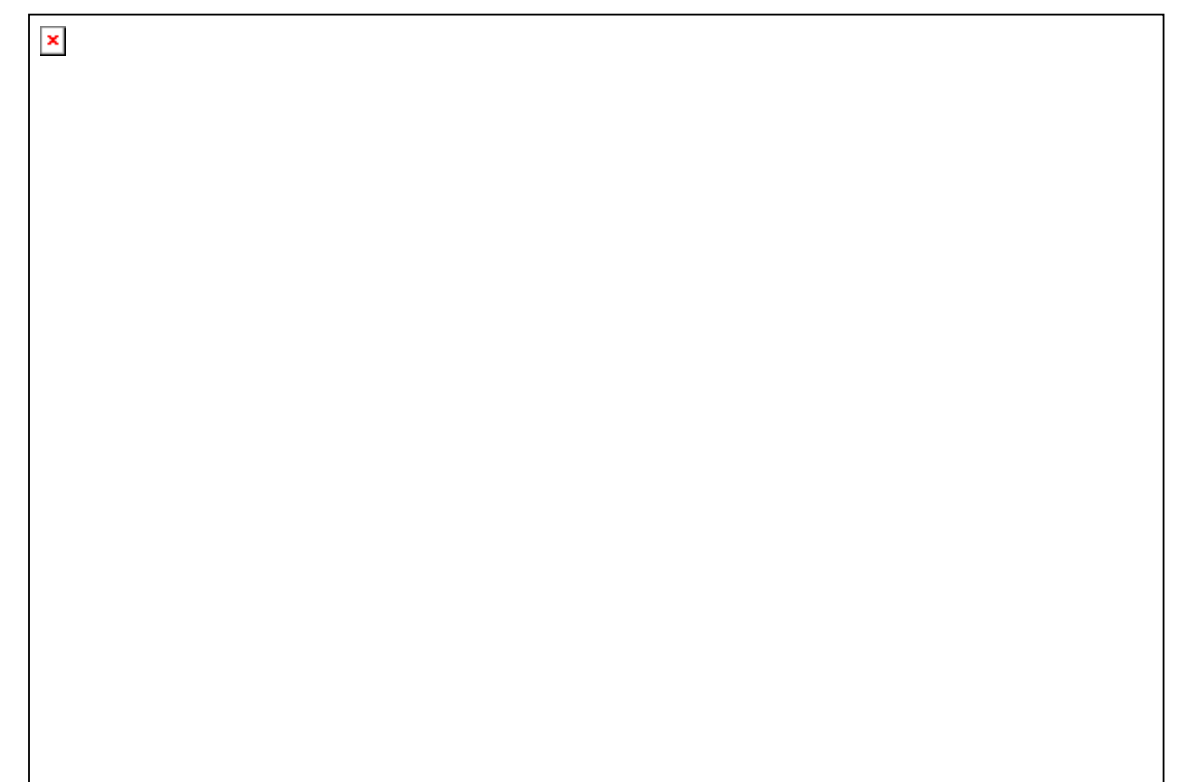

#### **Common Failures Table:**

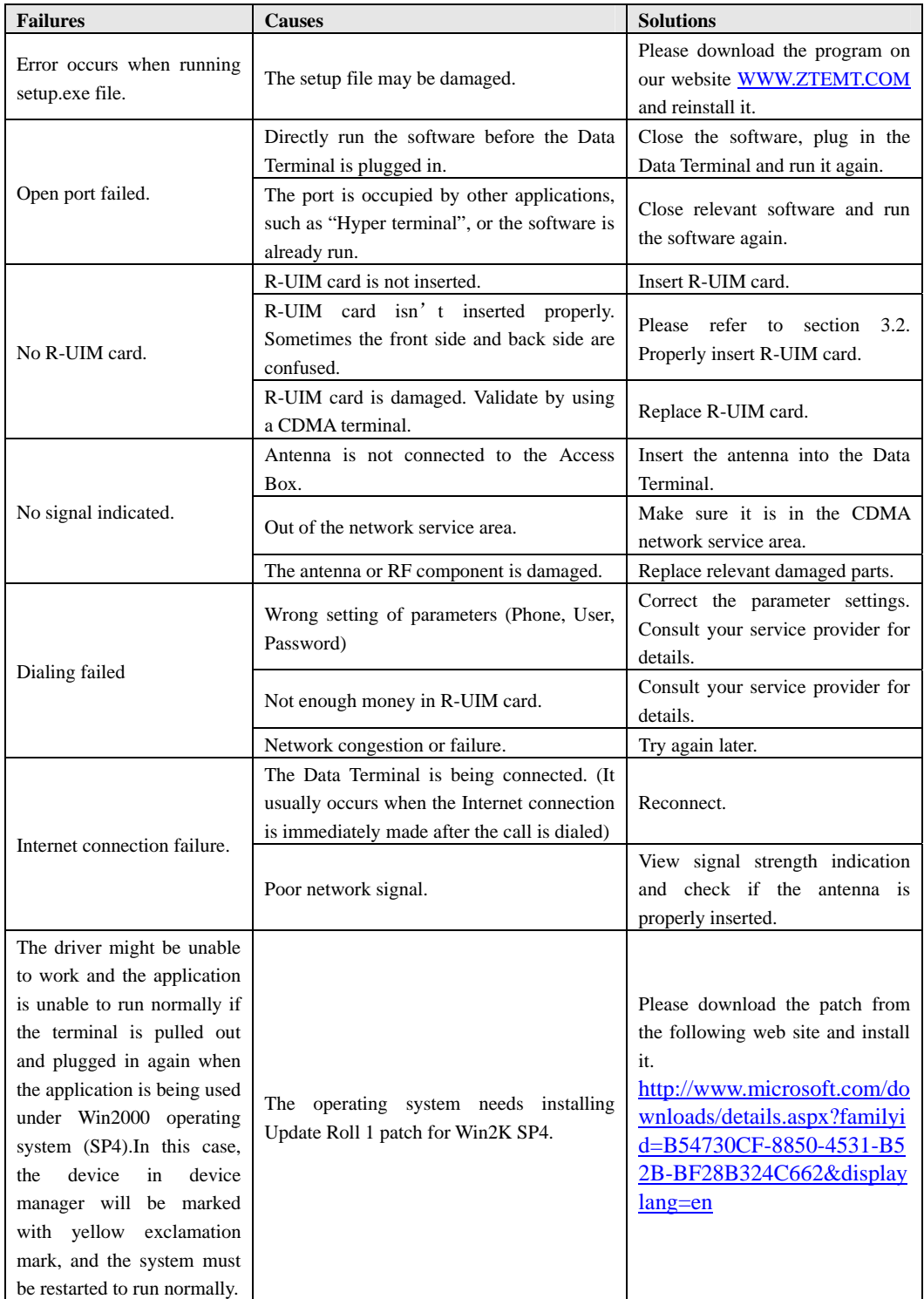

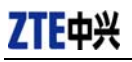

### **Warning:**

This device complies with part 15 of the FCC Rules. Operation is subject to the following two conditions:

(1) This device may not cause harmful interference, and (2) this device must accept any interference received, including interference that may cause undesired operation. Changes or modifications to this unit not expressly approved by the party responsible for compliance will void the user's authority to operate the equipment. Any change to the equipment will void FCC grant.

This equipment has been tested and found to comply with the limits for a Class B digital device, pursuant to part 15 of the FCC Rules. These limits are designed to provide reasonable protection against harmful interference in a residential installation. This equipment generates uses and can radiate radio frequency energy and, if not installed used in accordance with the instructions, may cause harmful interference to radio communications. However, there is no guarantee that interference will not occur in a particular installation. If this equipment does cause harmful interference to radio or television reception, which can be determined by turning the equipment off and on, the user is encouraged to try to correct the interference by one or more of the following measures:

- --Reorient or relocate the receiving antenna.
- --Increase the separation between the equipment and receiver.
- --Connect the equipment into an outlet on a circuit different from that to which the receiver is connected.
- --Consult the dealer or an experienced radio/TV technician for help.

The equipment compliance with FCC radiation exposure limit set forth for uncontrolled Environment